PC-HELPER

# Isolated Analog Input Module for USB **ADI12-8(USB)GY** User's Guide

CONTEC CO.,LTD.

## **Copyright**

Copyright 2002 CONTEC CO., LTD. ALL RIGHTS RESERVED

No part of this document may be copied or reproduced in any form by any means without prior written consent of CONTEC CO., LTD.

CONTEC CO., LTD. makes no commitment to update or keep current the information contained in this document.

The information in this document is subject to change without notice.

All relevant issues have been considered in the preparation of this document. Should you notice an omission or any questionable item in this document, please feel free to notify CONTEC CO., LTD.

Regardless of the foregoing statement, CONTEC assumes no responsibility for any errors that may appear in this document nor for results obtained by the user as a result of using this product.

## **Trademarks**

All company and product names that are referred to in this manual are generally trademarks or registered trade.

## **Product Configuration**

- USB module [ADI12-8(USB)GY]…1
- First step guide …1
- CD-ROM \*1 [API-USBP(WDM)]…1
- Interface connector (plugs) FK-MC0,5/9-ST-2.5…2
- Power connector MC1.5/3-ST-3.5…1
- AC adapter (1.4m)…1
- USB cable (1.8m)…1
- Protective Rubber…4
- Magnet…2

\*1 The CD-ROM contains the driver software and User's Guide (this guide)

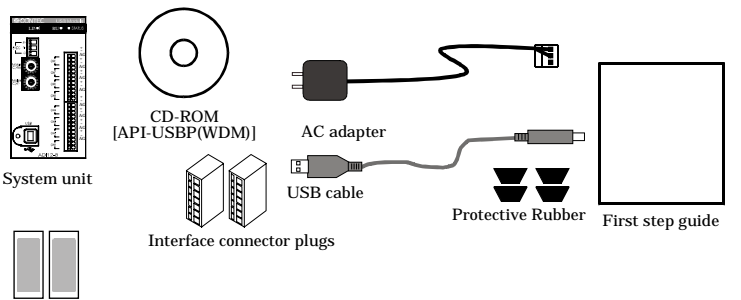

Magnet

*Check the contents to make sure that you have everything listed below. If you do not have all the items or have any damage, contact your distributor or CONTEC group office where you purchased.*

# **Table of Contents**

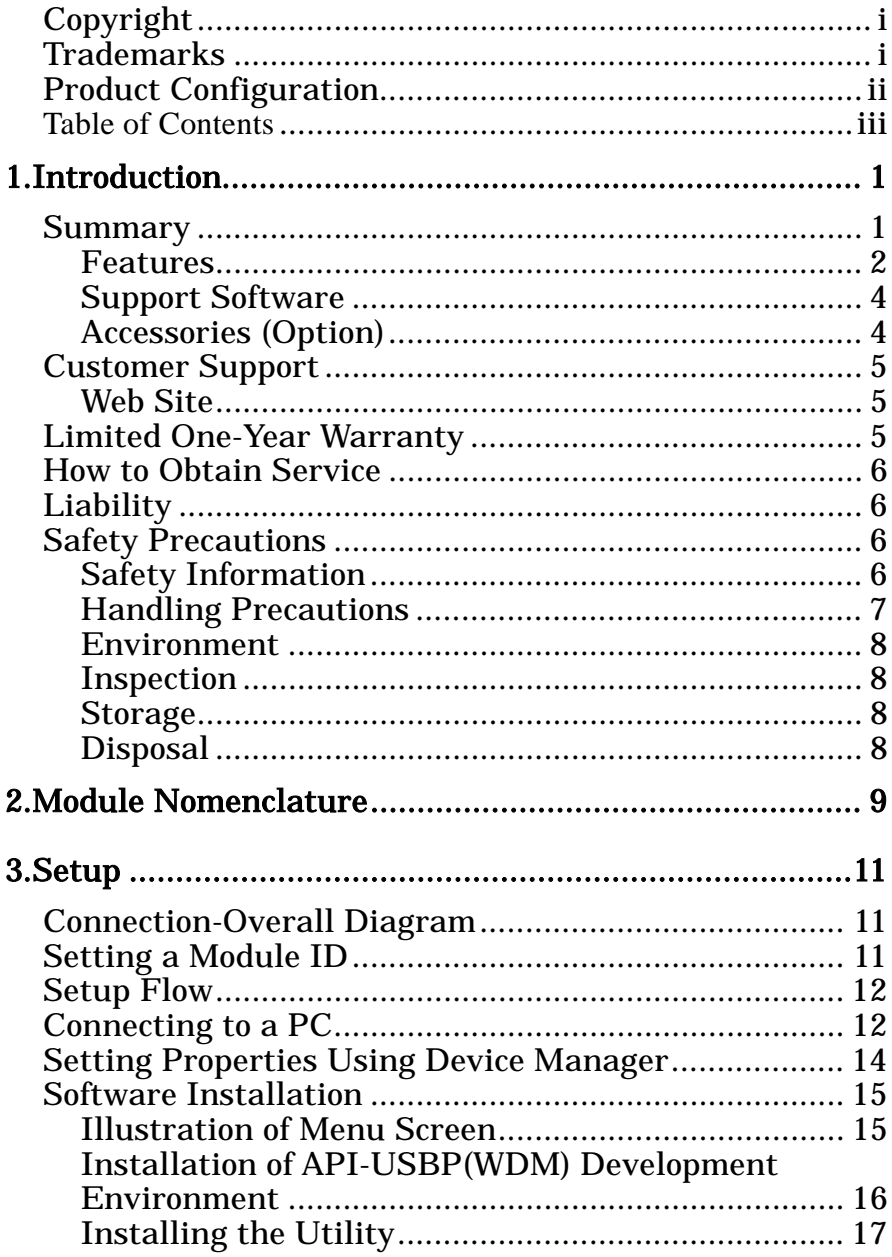

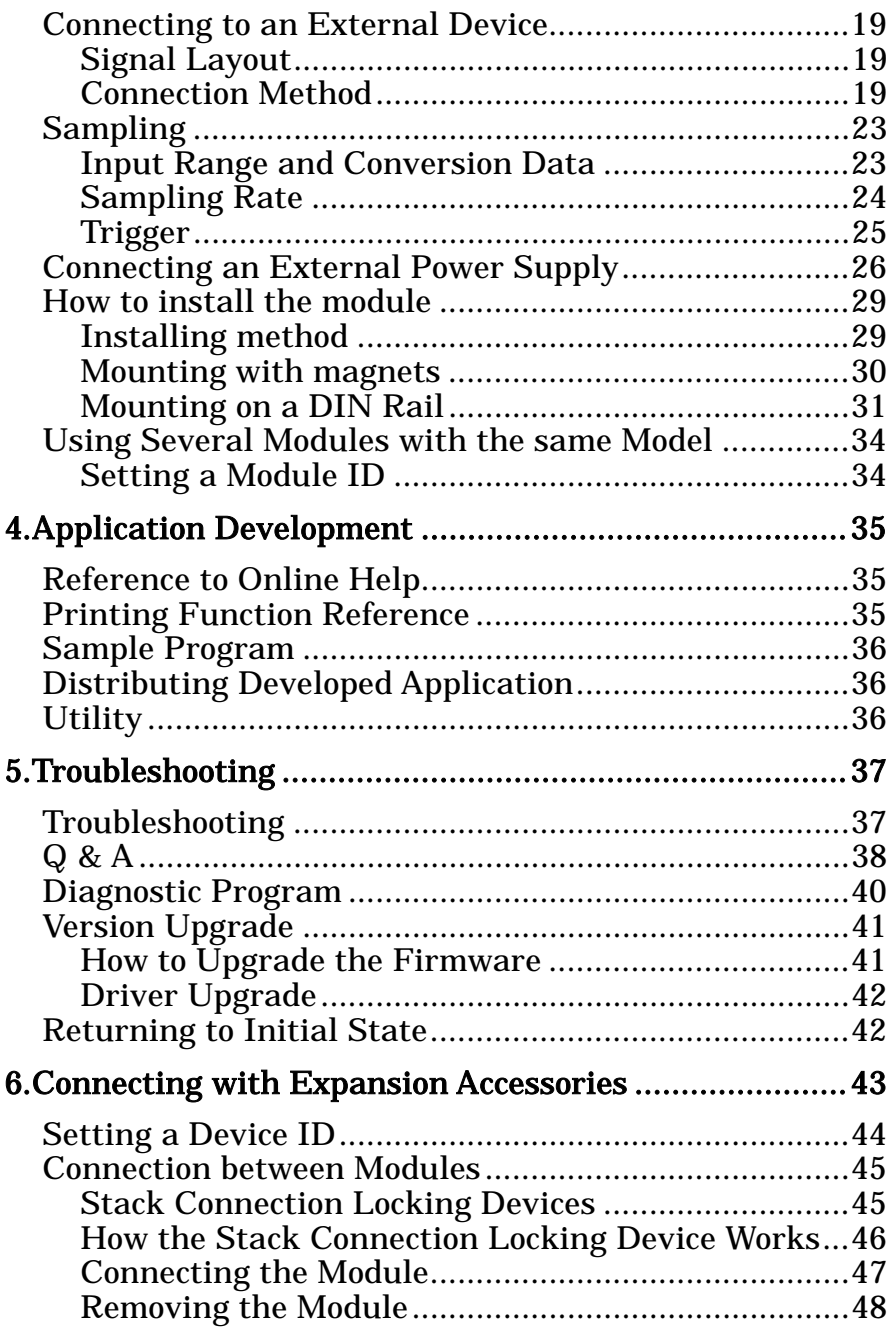

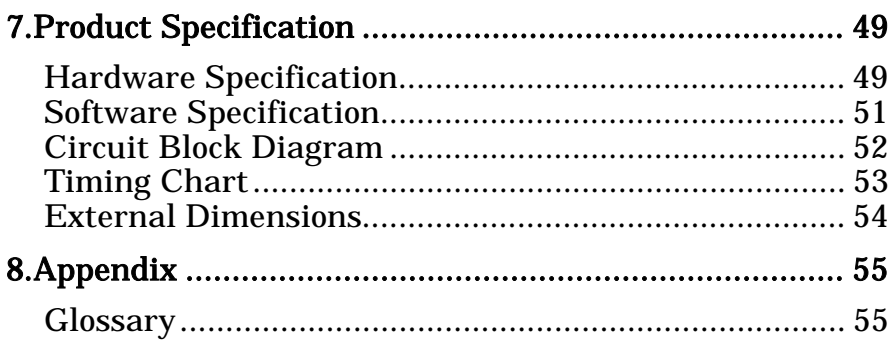

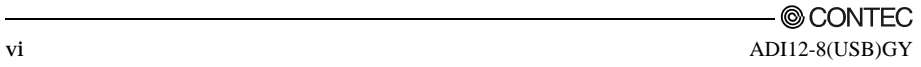

## **1. Introduction**

## **Summary**

Before, the measurement and control was realized by way of inserting PCI interface boards into expansion slots of a desktop computer in case of configuring system using computers. However, because of the limit on number of expansion slots, it is difficult to configure system sometimes, or it is difficult to perform the same measure and control as PCI interface boards for a note PC. The USB module can be used to resolve that kind of problems.

ADI12-8(USB)GY is compact analog input module which is applied to USB and can be used easily.

ADI12-8(USB)GY converts external analog voltage signals into digital data.<br> **Desktop Computer** Note PC Desktop Computer

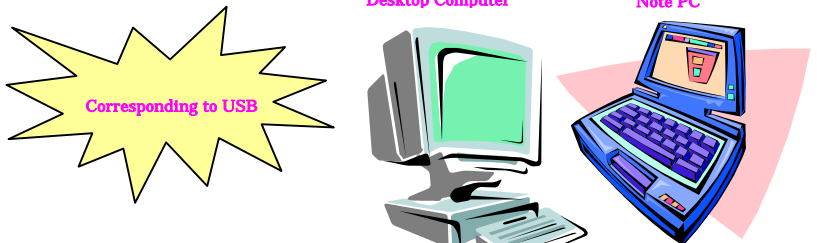

Now serviceable with USB-compatible PCs, this module is best suited for use with notebook PCs with no PCI bus expansion slot.

When using it on a desktop computer, you can perform simple connection without the need for opening the hort cover.

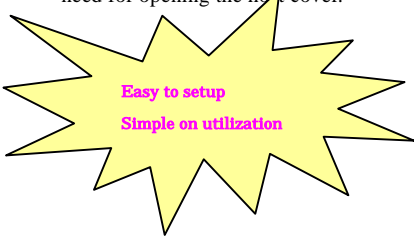

Being connected with USB port, the USB module can be setup simply. In addition, it can be used immediately owing to the supplied Windows development environment and Utility.

The communication in Full Speed (12Mbps) is added to this USB module, and which is compatible with High Speed (480Mbps). High Speed is namely High-Speed data communication which is additional definition in the specification of USB2.0. The host controller performs communication in 480Mbps when corresponding to High Speed of USB2.0. Comparing with communication in Full Speed, the response for module access as communication in High Speed improves.

### **Features**

### **Storing 256K data**

ADI12-8(USB)GY can store up to 256K sampled data. Because CPU is incorporated in the module, USB communication processing will not result in data-losing, the data in every sampling period can be obtained. The executable, minimum sampling cycle depends at the time of processing of sampling in the module, and becomes about 2msec(Use it 32 channels) at 600µsec (Use it 1 channel).

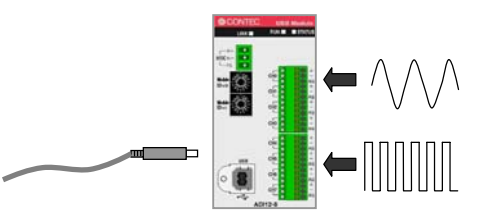

### **Analog trigger function**

The ADI12-8(USB)GY sampling start and stop can be controlled by the signal change from a specified channel.

Because you can select either upward or downward slop again set value, sampling can be performed without missing the measured event.

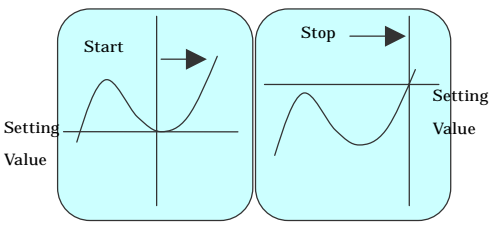

### **Isolated from external device**

There is not external electric effect on the host computer by way of USB ports because of the isolation between the CPU of the module and A/D converter by opto-coupler.

### **Setting range with software**

The input range can be selected from among  $0-10$ ,  $0-5$ ,  $\pm 10$ , and  $\pm 5$  V. Each analog input pin can withstand up to  $\pm 20$  V as it integrates an overvoltage protection circuit.

### **Easy to wire**

The system incorporates a screwless connector plug that allows you to easily attach and detach wires without using any special tools.

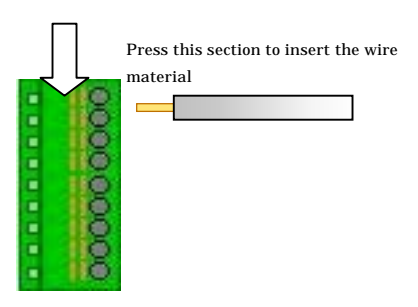

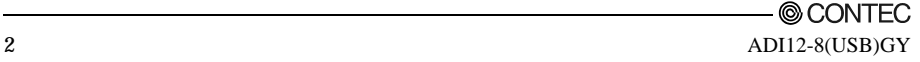

### **Easy-to-install design**

The system, in the module itself, incorporates a 35mm DIN rail mounting mechanism as a standard item, so it can be attached and detached easily.

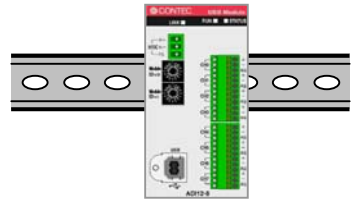

### **Easy to extend input channel**

By adding expansion modules Option, the number of input channels can be increased.

It adopts the unique configuration of stack connecting which permits a simple, compact system configuration.  $ADI12-8(USB)GY +$ ADI12-8(FIT)GY x 3

(Up to 32 input channels can be extended)

#### **Easy-to-develop-application Sample Program**

Visual Basic, Visual C++, Delphi and C++ Builder sample programs have been prepared.

Functions convenient for developing generic applications, such as the functions that acquire the list of the current available USB modules, are prepared.

### **Easy-to-collect data utility**

### **Hyper Logger**

Without programming, You can easily operate the USB module. Collecting data, displaying graph and saving file can be done by the various settings.

### **Diagnostic Program**

When the problem occurred, it will be helpful to solving the problem.

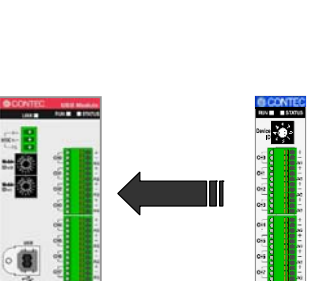

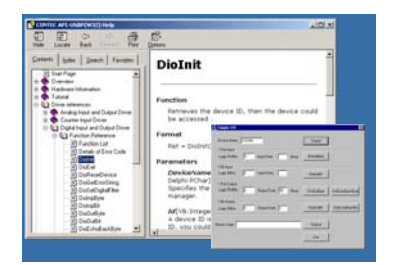

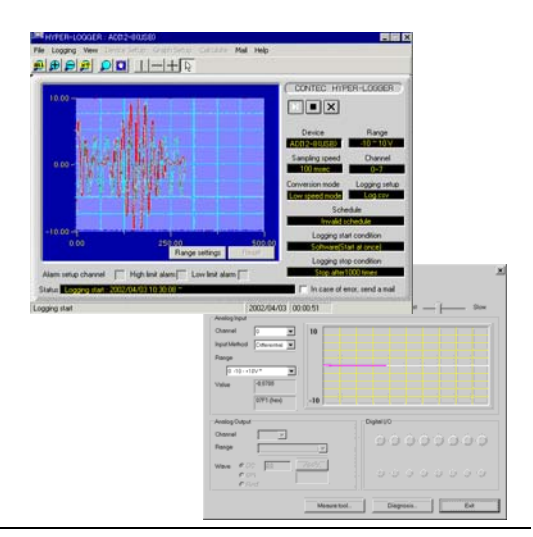

### **Support Software**

It is suggested that support software produced by our company should be used according to the goal and development environment.

#### **Driver Library API-USBP(WDM) (Bundled)**

It is the library software, and which supplies command of hardware produced by our company in the form of standard Win32 API function(DLL). Using programming languages supporting Win32API functions, such as Visual Basic and Visual C++ etc., you can develop high-speed application software with feature of hardware produced by our company.

In addition, you can verify the operation of hardware using Diagnostic programs. CONTEC provides download services (at http://www.contec.com/apiusbp/) to supply the updated drivers and differential files.

Further details may be found in the help within supplied CD-ROM or the homepage of our company.

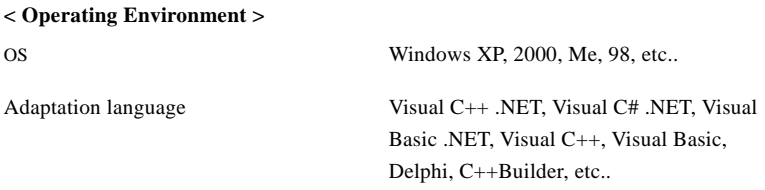

### **Accessories (Option)**

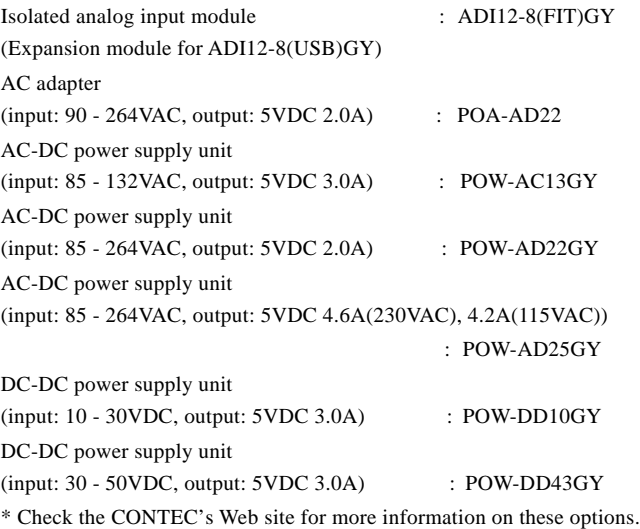

## **Customer Support**

CONTEC provides the following support services for you to use CONTEC products more efficiently and comfortably.

### **Web Site**

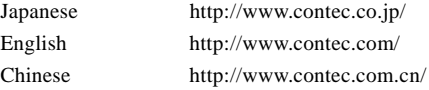

#### **Latest product information**

CONTEC provides up-to-date information on products. CONTEC also provides product manuals and various technical documents in the PDF.

#### **Free download**

You can download updated driver software and differential files as well as sample programs available in several languages.

#### **Note! For product information**

Contact your retailer if you have any technical question about a CONTEC product or need its price, delivery time, or estimate information.

## **Limited One-Year Warranty**

CONTEC Interface boards are warranted by CONTEC Co., LTD. to be free from defects in material and workmanship for up to one year from the date of purchase by the original purchaser.

Repair will be free of charge only when this device is returned freight prepaid with a copy of the original invoice and a Return Merchandise Authorization to the distributor or the CONTEC group office, from which it was purchased.

This warranty is not applicable for scratches or normal wear, but only for the electronic circuitry and original boards. The warranty is not applicable if the device has been tampered with or damaged through abuse, mistreatment, neglect, or unreasonable use, or if the original invoice is not included, in which case repairs will be considered beyond the warranty policy.

## **How to Obtain Service**

For replacement or repair, return the device freight prepaid, with a copy of the original invoice. Please obtain a Return Merchandise Authorization number (RMA) from the CONTEC group office where you purchased before returning any product.

**\* No product will be accepted by CONTEC group without the RMA number.**

# **Liability**

The obligation of the warrantor is solely to repair or replace the product. In no event will the warrantor be liable for any incidental or consequential damages due to such defect or consequences that arise from inexperienced usage, misuse, or malfunction of this device.

## **Safety Precautions**

Understand the following definitions and precautions to use the product safely.

### **Safety Information**

This document provides safety information using the following symbols to prevent accidents resulting in injury or death and the destruction of equipment and resources. Understand the meanings of these labels to operate the equipment safely.

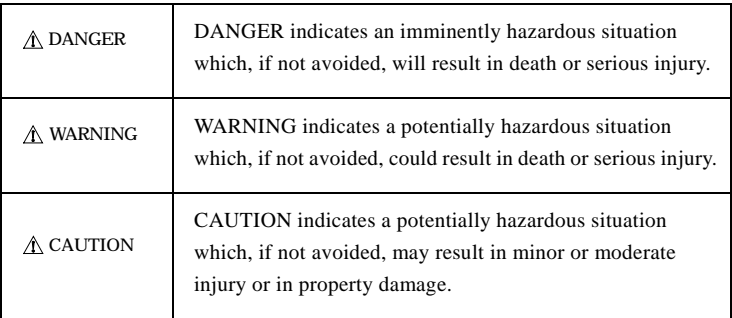

## **Handling Precautions**

DANGER

Please do not use the product in environments subject to flammable and corrosive gas. Otherwise, it can bring on exploding, fire, electric shock and trouble.

### $\Lambda$  CAUTION

- There are switches on the module that need to be set in advance. Be sure to check its switch settings before using the module.
- Please do not change the module switch settings in an unauthorized manner. Otherwise, it can bring about malfunction, heating and trouble.
- Please do not subject the module to impact or bend it. Otherwise, it can bring about malfunction, heating, trouble and damage.
- Please do not touch the metallic pins on the external module connector. Otherwise, it can bring about malfunction, heating and trouble.
- Please do not connect expansion module when the power for the module is turned on. Otherwise, it can bring about malfunction, heating and trouble. Be sure to turn off the power for the USB module.
- Please do not touch the module with a wet hand when the power for the module is turned on.

It is danger of electric shock.

Be sure to turn off the power for the USB module.

- When you use the module in a noisy environment or are nervous about noise, attach ferrite cores to the connection cable.
	- Attach ferrite cores to the cable connected to the interface connector.
	- Connect the USB connector plug to the ground.
	- Attach ferrite cores to the USB cable.
	- When using the AC adapter, attach ferrite cores to its power cable.
	- Connect the connector of the AC adapter (bundled) to the ground so that the FG pin in the +5 VDC input terminal is connected to the ground.
- If you notice any strange odor or overheating, please unplug the power cord and USB cable immediately.

Otherwise, it can bring about malfunction, heating and trouble.

In the event of an abnormal condition or malfunction, please consult the dealer from whom the product was purchased.

In order to add functions to the product and perform quality improvement, the product specification is subject to change without notice.

Even if you use the product again, please be sure to read the manual to confirm the content.

- Please do not modify the product. CONTEC will bear no responsibility for any problems, etc., resulting from modifying the product.
- Please do not open the product casing. CONTEC will disclaim any responsibility for products whose casing has been opened.
- Regardless of the foregoing statement, CONTEC assumes no responsibility for any errors that may appear in this document nor for results obtained by the user as a result of using this product.

### **Environment**

Use this product in the following environment. If used in an unauthorized environment, the board may overheat, malfunction, or cause a failure.

#### **Operating temperature**

 $0 - 50$ °C

### **Operating humidity**

10 - 90%RH (No condensation)

#### **Corrosive gases**

None

#### **Floating dust particles**

Not to be excessive

### **Inspection**

Inspect the product periodically as follows to use it safely.

\*The ventilation slits are not covered, and neither dust nor alien substance is attached to the ventilation slits RUN -- LINK  $\ddot{\tilde{z}}$  $\ddot{\mathbf{z}}$ + AG  $\overline{\phantom{a}}$  $^{46}_{+}$ AG AG AG + AG

\*Make sure that the connectors on the module side are correctly connected with the cables

### **Storage**

Please store the product according to the state in which you purchased.

- (1) Store the module into a storage bag.
- (2) Store the module into a box with wrapper.
- (3) Please store the module in normal temperature avoiding direct sunlight, shock and vibration, magnetic field and static electricity.

### **Disposal**

When disposing of the product, follow the disposal procedures stipulated under the relevant laws and municipal ordinances.

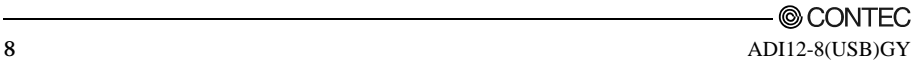

## **2. Module Nomenclature**

Figures 2.1 shows the names of module components. In the figures, the indicated switch settings represent factory settings.

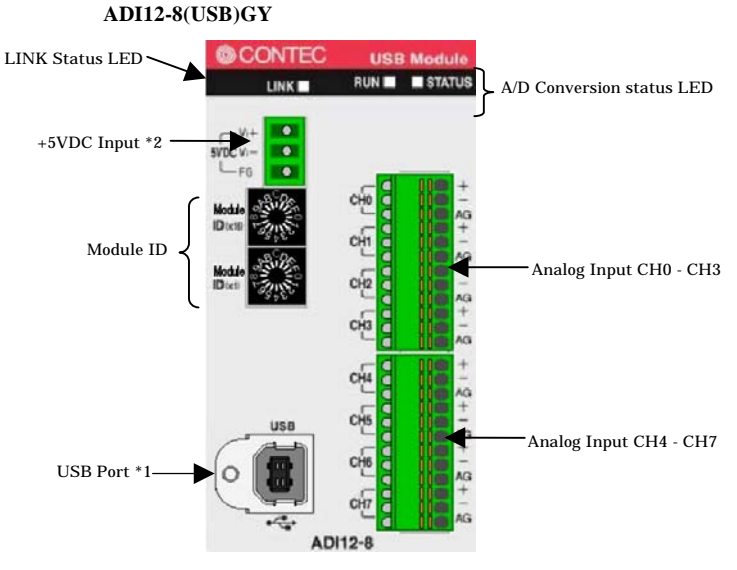

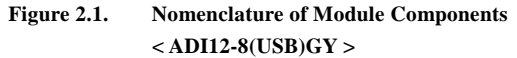

- \*1When you use the module in a noisy environment or are nervous about noise, ground the module (using a M3 screw).
- \*2When you use the module in a noisy environment or are nervous about noise, connect the FG pin in the +5 VDC input terminal to the ground. (Use the AC adapter while the module remains grounded.)

#### **Table 2.1. List of Status LED Functions < ADI12-8(USB)GY >**

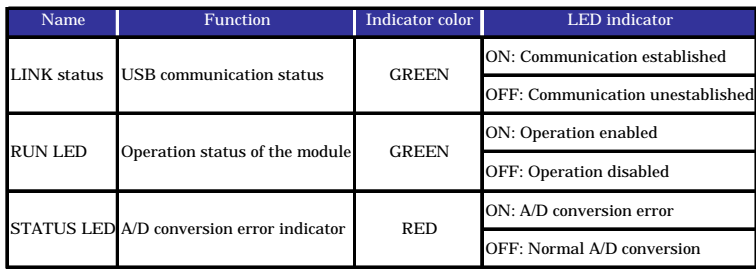

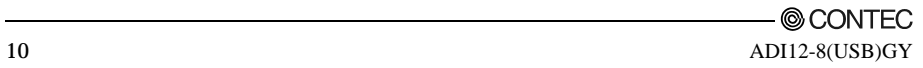

# **3. Setup Connection-Overall Diagram**

This is connection-overall diagram. Please reference to this page for actual connection.

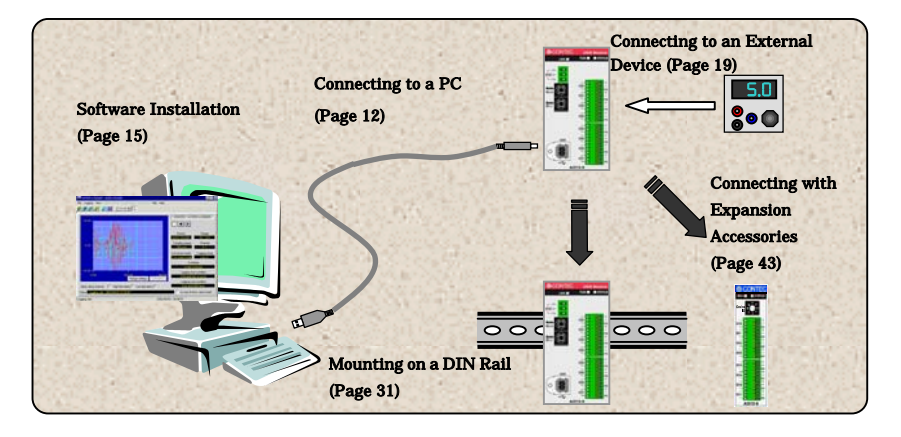

**Figure 3.1. Connection-Overall Diagram**

## **Setting a Module ID**

The host computer distinguishes and keeps track of the modules of same model by assigning Module IDs to them. Factory settings "00" can be used when only one module per model is connected to one computer.

Each module should be assigned a unique Module ID in the range of 00 - 7Fh when several modules with the same model are being connected.

There are two rotary switches, moreover, "x16" and "x1" represent high bits and low bits of Module ID respectively.

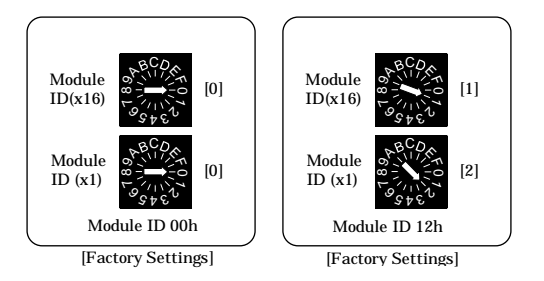

**Figure 3.2 Setting a Module ID**

## **Setup Flow**

The following shows the basic flow for installing USB module.

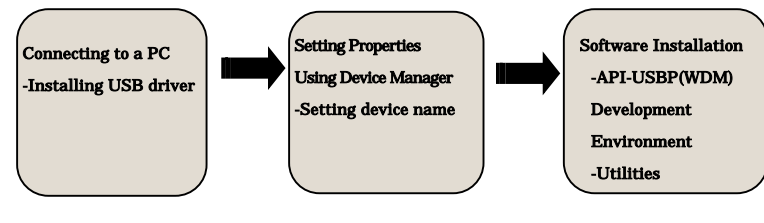

Page 12 Page 14 Page 14 Page 15

# **Connecting to a PC**

Connect the USB device to a PC and install the driver.

It is illustrated by taking example for Windows Me. Displaying screen may be different according to different OS, but basic settings are the same.

### *Points*

- You must be logged on as an administrator or a member of the Administrators group to work on Windows 2000 or Windows XP.
- The name detected by Windows and displayed by software is the model removing the "GY".

### **Step1 Setting supplied CD-ROM "API-USBP(WDM)"**

The menu screen is displayed. The menu will be used in "Software Installation" on page 15 (If the menu screen is not displayed for PC settings, please jump to Step2.)

### **Step2 Connecting USB port with a PC**

Use the bundled USB cable to connect the USB port of the USB module to the USB port on the PC.

Check the orientation of the connector and plug it deep into the port.

*Note!*

Always use the supplied AC adapter or power supply unit (option).

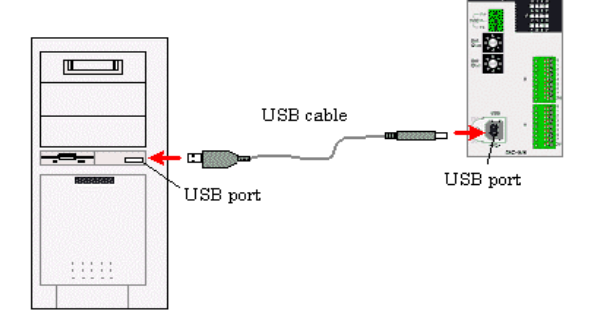

#### **Step3 Starting "Found New Hardware Wizard"**

Start "Found New Hardware Wizard", then select "Install from a list or specific location[Advanced]" item and finally click on "Next" button.

Detect setup information from supplied CD automatically for installing USB driver. XXXXXX: device name being searched out(the name from getting rid of GY from the model)

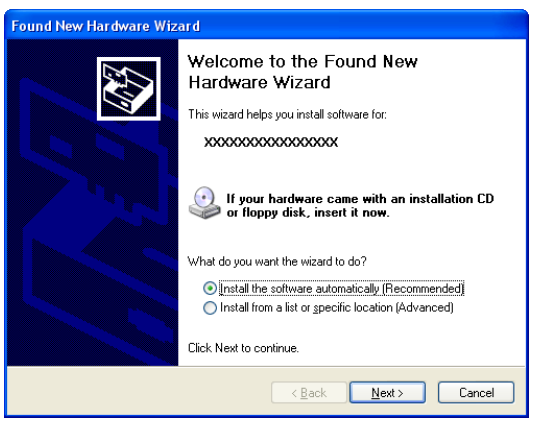

#### *Point*

Please specify the path for supplied CD as follows in the case of failure in detecting automatically.

X:\INF\WDM\AIO (X: CD-ROM drive)

#### **Step4 Clicking on [Finish] button**

Click on [Finish] button to complete the installation of USB driver.

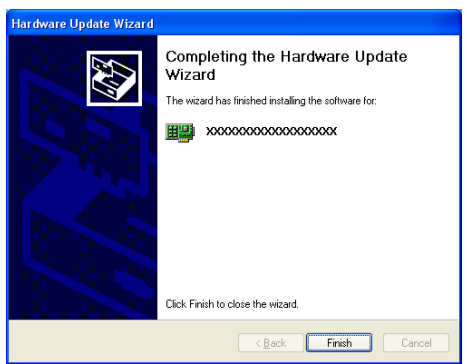

## **Setting Properties Using Device Manager**

After connecting USB module with a PC and completing driver installation, open Device Manager and set properties.

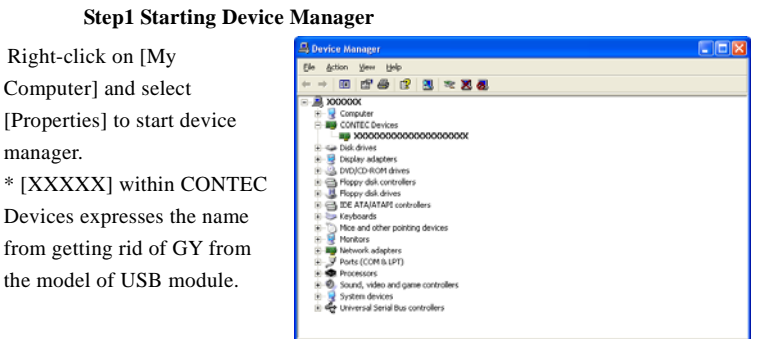

### **In the case of Windows XP/2000**

From [Start] menu, click on [Settings]-[Control Panel]-[System] and then click on [Device Manager] button in [Hardware] tab.

### **Step2 Setting the Device Name**

Right-clicking on USB module name and selecting [Properties] displays [USB Module Properties]. Open [Common Settings] tab and enter arbitrary name in the editing box for device name. (Default name also can be used.)

[XXXXX] will appear as ADI000

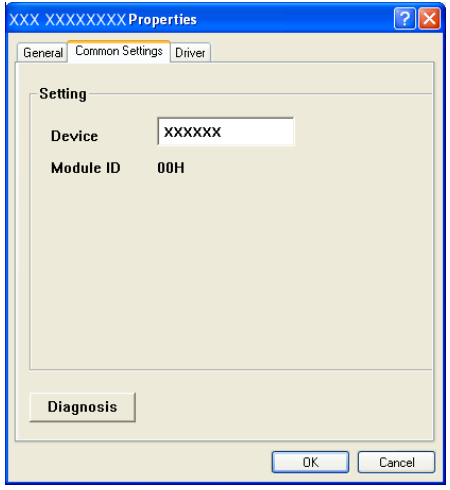

### $\land$  CAUTION

USB driver can not be used without settings. Settings must be performed.

### **Step3 Clicking on [OK] button**

Device name is set by clicking [OK] button.

#### *Points*

- When the application developed by users is running on another PC, please perform foregoing operation on the target computer. (No need to install software introduced on next page)
- Please use the device name specified in last step for initialization function when initialization is performed using API function. When running on other PC, it can run without changing the application for the same device name being specified.

## **Software Installation**

Connect with USB module, and install following software if USB driver has been installed.

### **Illustration of Menu Screen**

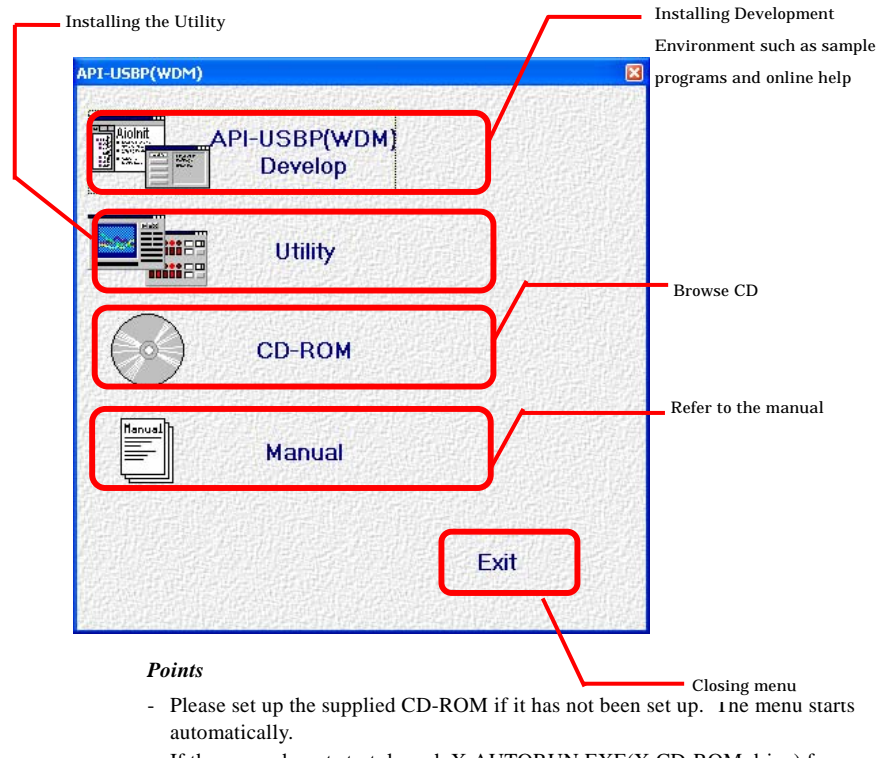

- If the menu do not start, launch X:AUTORUN.EXE(X:CD-ROM drive) from [Run…] in Start menu.
- The screen design may be different.

### **Installation of API-USBP(WDM) Development Environment**

Installation of development environment is namely installing supplied online help and sample program in all language in order to use API function.

### **Step1 Clicking on "API-USBP(WDM) Develop"**

[Installing the development environment] dialog box displays.

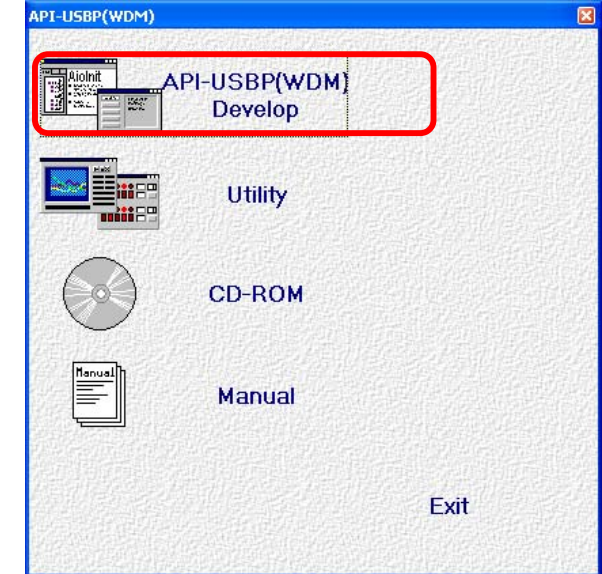

### **Step2 Selecting "Analog I/O"**

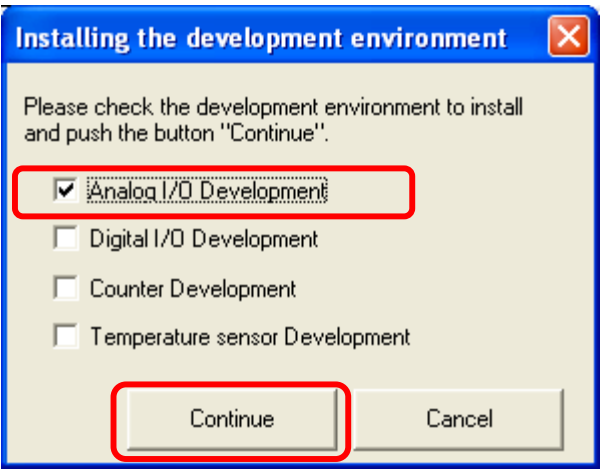

### **Step3 Clicking on "Continue" Button**

Please perform installation following the directions on the screen. And thus the installation is completed.

\*The screen design may be different.

### **Installing the Utility**

The utility is application with which you can verify device operation easily.

### **Step1 Clicking on "Utility"**

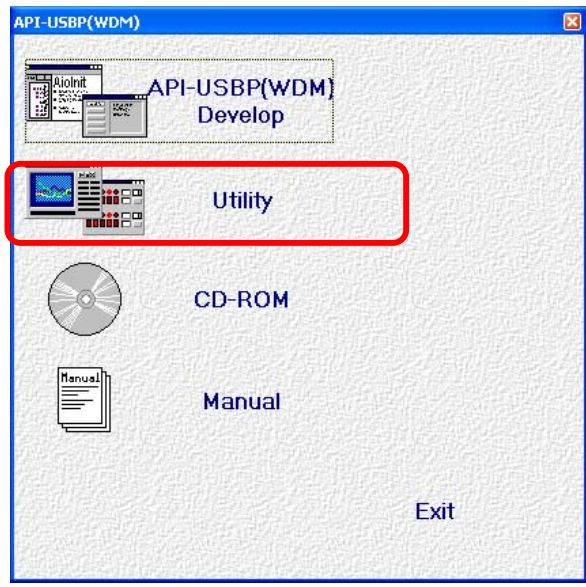

### **Step2 Clicking on "Data Logger"**

Please perform installation following the directions on the screen. And thus the installation is completed.

\*The screen design may be different.

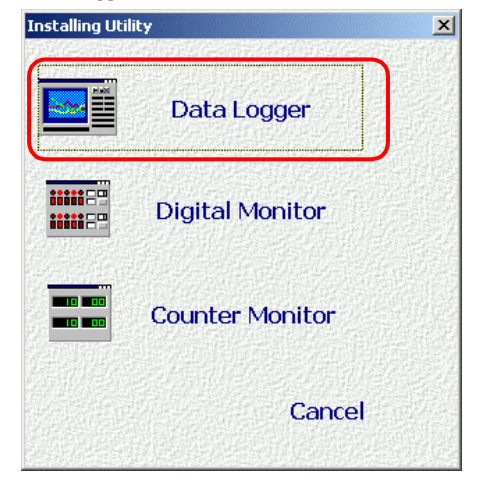

## **Connecting to an External Device Signal Layout**

The Module can be connected to an external device using a 12-pin connector that is provided on the Module face.

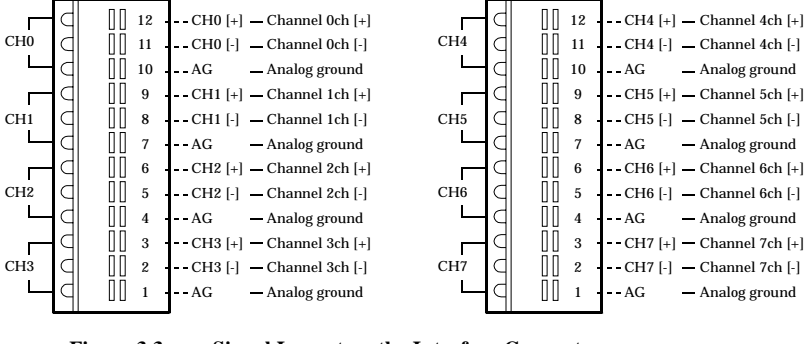

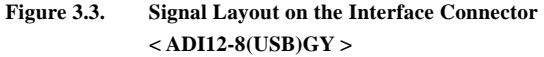

### **Connection Method**

When connecting the Module to an external device, you can use the supplied connector plug. When wiring the Module, strip off approximately 7 - 8 mm of the covering for the cable, and insert the bare wire by pressing the orange button on the connector plug. Releasing the orange button after the wire is inserted fixes the cable. Compatible wires are AWG 28 - 20.

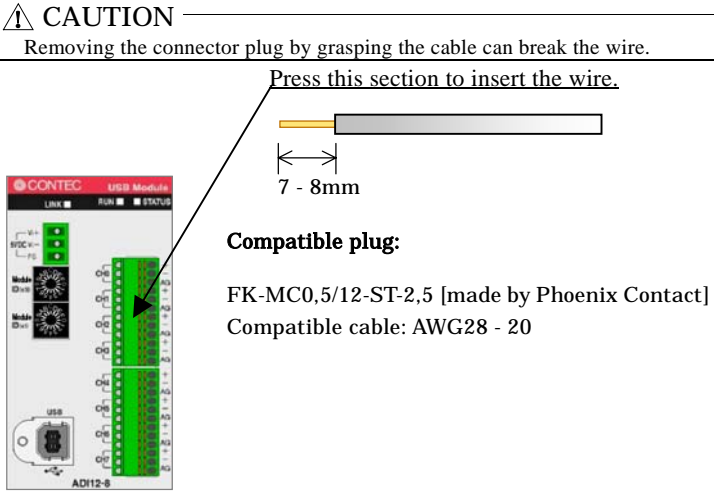

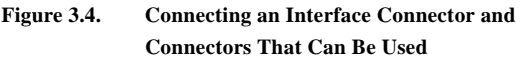

#### **Making a connection using the differential input format**

This is a method of measuring the voltage of signal source by connecting the 3 wires(2 signal wires- plus input pin $[+]$  and minus input pin $[-]$ , analog ground $[AG]$ ) of the module.

How to connect:

- (1) Connect the analog ground to the signal source ground.
- (2) Connect [+] input to signal source plus pin (Point A).
- (3) Connect [-] input to signal source minus pin (Point B).

Minus pin and ground are both connected to a same point for the signal source. In this case, connect both module's minus input and analog ground to signal ground. You must connect 3-wires to take an accurate measurement.

Even when the module ground and the signal source have a potential difference in between, using a 3-wire connection eliminates its effect from the measurement results. In addition, the 3-wire input offers better noise immunity than the 2-wire input (single-end input).

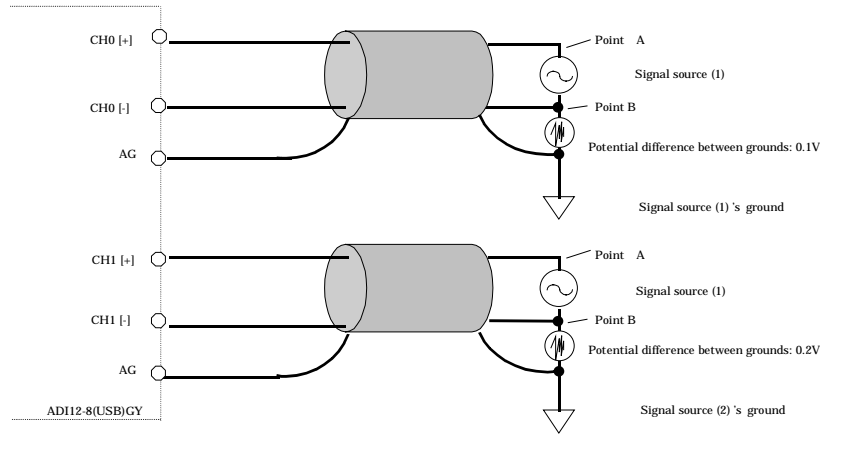

### **Figure 3.5. Connecting an Interface Connector and Connectors That Can Be Used**

As shown in Figure 3.5, when several signal sources are measured, the potential differences between the module's ground and signal source's ground may be different, such as 0.1V or 0.2V. 0.1V offset voltage higher than the voltage of the signal source is added on CH0[+] and 0.2V on CH1[+]. Similarly, the offset voltage of the potential difference between grounds is added on CH0[-] and CH1[-] individually. However, with the connecting of 3-wires differential input, the value of voltage to be converted is the value between point A and point B, the potential difference between grounds can be canceled, so the measuring without error can be performed.

Although the maximum value of voltage on each input pin is  $\pm 20V$ , you should use the module with the potential difference of  $\pm 2V$  between grounds.

#### **Measuring voltage**

The following is an example of connection that connects to a reference voltage generator by using a flat cable. When measuring devices only with plus and minus, such as dry cell, because of 2-points connection, you should connect both CH0[-] and AG to minus. The unused channel inputs must be connected to the analog ground.

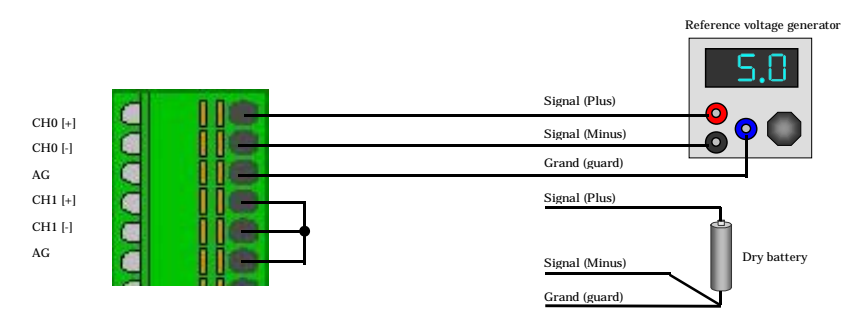

Moreover, you should connect the module by using a 2-core shielded cable in situations where the signal source is at a considerable distance from the module or the noise immunity must be increased.

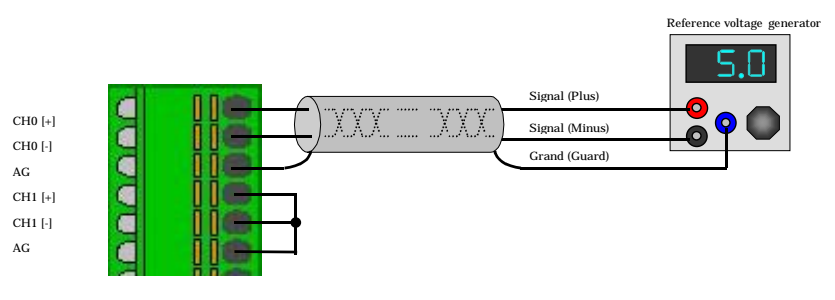

### A CAUTION

- When an analog ground is not connected, the conversion data can be unpredictable.
- In situations where the connecting cable is subject to noise, accurate analog input can fail to occur. To avoid this problem, the connecting cable should be installed away from any sources of noise.
- An excessively long connecting cable can fail to ensure accurate analog input. The connecting cable should be as short as possible.
- The analog signals that are input into the [+] input or [-] input should not exceed the maximum input voltage relative to the module analog ground. A voltage greater than the input voltage can damage the equipment.
- If either the [+] or [-] input pin is not connected, the resulting conversion data can be unpredictable. If a channel is not connected to a signal source, both its [+] input and [-] input pins must be connected to the analog ground.

#### **Measuring current**

When using ADI12-8(USB)GY to measuring current, please use a resistance to convert current to voltage and perform measuring.

You can measure the current output device of  $0 - 20$  mA in the range of  $0 - 5V$  voltage input by connecting a resistance of 250 $\Omega$  between the [+] input and the [-] input. If the error of the resistance you use is great, the conversion data would be influenced and you can fail to obtain the correct measuring result. It is recommended that a precision resistance( $\pm$ 0.1%) should be used on the connector side.

Furthermore, when several current sources are measured, the potential difference between their GNDs must not exist.

For ADI12-8(USB)GY, the CPU in the module is isolated from external device whereas the analog input channels is not isolated each other, therefore, the analog grounds cannot be connected together.

When the channels are subject to the potential voltage each other, you should use isolation converter to isolate channels.

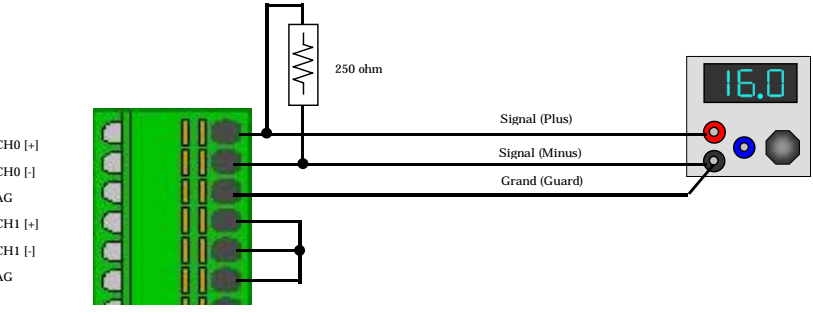

CH0 [+]  $C(10,1)$ AG CH1 [+] CH1 [-] AG

### A CAUTION

- When an analog ground is not connected, the conversion data can be unpredictable.

- In situations where the connecting cable is subject to noise, accurate analog input can fail to occur. To avoid this problem, the connecting cable should be installed away from any source of noise.
- The analog signals that are input into the [+] input or [-] input should not exceed the maximum input voltage relative to the module analog ground. A voltage greater than the input voltage can damage the equipment.
- If either the [+] or [-] input pin is not connected, the resulting conversion data can be unpredictable. If a channel is not connected to a signal source, both its [+] input and [-] input pins must be connected to the analog ground.

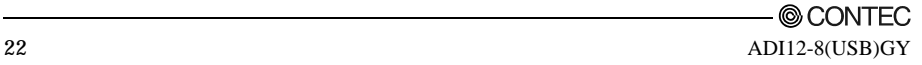

## **Sampling Input Range and Conversion Data**

On ADI12-8(USB)GY, the range of input can be selected from 0 - 5V, 0 - 10V,  $\pm$ 5V and  $\pm$ 10V by using software.

The analog signals are converted into digital signals with a 12-bit resolution based on the range setting.

### **Unipolar range**

Indicates that the range of voltage measurable is single polar range, for this module, it is 0 - 5V or  $0 - 10V$ .

The right figure shows the relation between converted data and voltage value within the range of 0 - 10V. Because the converted data is based on the value of dividing 10V voltage width(voltage span) by 4096, the converted data increase every 1, the voltage value increase 2.44mV.

The converted data will be FFFh for a voltage its converted data exceed FFFh.

Moreover, the converted data increase every 1, the voltage value increase 1.22mV in case of 0 - 5V range.

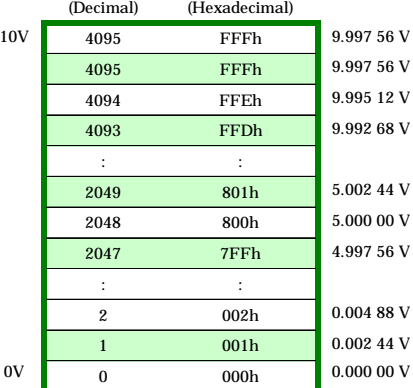

Voltage value = (Voltage span of input range) / 4096 x (Converted data)

### **Bipolar range**

Indicates that the range of voltage measurable is bi-polar range, for this module, it is  $\pm 5V$  and  $\pm 10V$ . The right figure shows the relation between converted data and voltage value within the range of ±10V. Because the converted data is based on the value of dividing 20V voltage width(voltage span) by 4096, the converted data increase every 1, the voltage value increase 4.88mV.

The converted data will be FFFh for a voltage its converted data exceed FFFh.

Moreover, the converted data increase every 1, the voltage value increase 2.44mV in case of ±5V range.

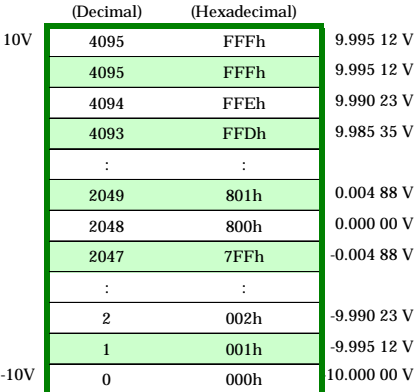

Voltage value = (Voltage span of input range)  $/$  4096 x (converted data) + offset voltage Offset voltage: -10V for range of  $\pm 10V$ , -5V for range of  $\pm 5V$ .

© CONTEC ADI12-8(USB)GY 23

### **Sampling Rate**

### **A/D Conversion Timing**

The conversion time of Analog-Digital converter in ADI12-8(USB)GY is 10µsec, and total time indicates 'number of channels x  $10 \mu$ sec +  $20 \mu$ sec' until converting from each analog signals to digital data. The time difference between 0 channel and 1 channel or later is 10µsec

#### **Sampling process time with internal CPU**

ADI12-8(USB)GY samples analog signals with CPU which is inside of module. The practicable minimum sampling period is about 600µsec at single channel mode through 2msec at multi-channel mode up to 32 channels, which is depends on the sampling processing time inside a module. If the set of sampling clock time is shorter than internal sampling processing time, sampling error will occur. Please refer to explanation of AioSetAiSamplingClock in online-help of an API function library.

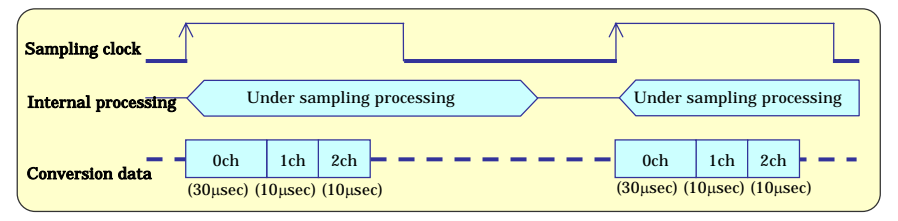

#### **Converting channel 0 - channel 2**

#### **256K-word memory**

A/D conversion data what internal CPU process with cycle of sampling clock is able to store up to 256k-word to internal memory. The stored data is transferred in block to host computer via USB. The share of memory is available, and the memory size per channel is up to 32k-word at multi-channel mode with 8 channels. It is able to be A/D sampling over 256k-word if transferring A/D conversion data to host computer before the memory is full.

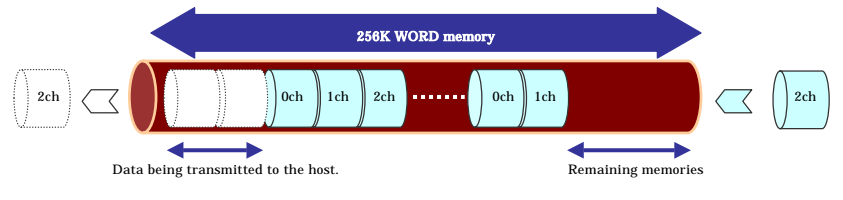

### CAUTION

Even if the ADI12-8(FIT)GY is used, the size of memory used for storing the conversion data has no change.

### **Trigger**

The condition making ADI12-8(USB)GY start or stop the converting.

The converting can be controlled by software and the data of analog input.

### $\Lambda$  CAUTION

When using multiple ADI12-8(USB)GY, the modules don't synchronize.

### **Software trigger**

The converting can be started or be stopped by software.

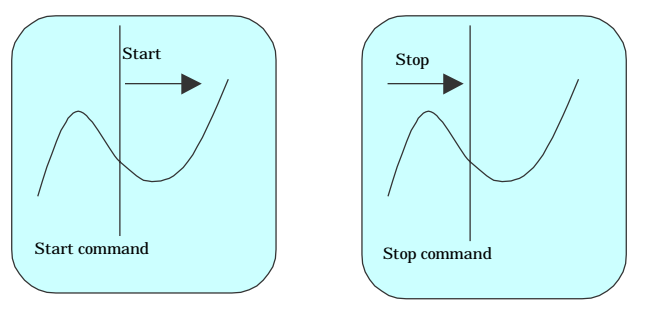

### **Level trigger**

The converting can be started or be stopped by the signal change from a specified channel.

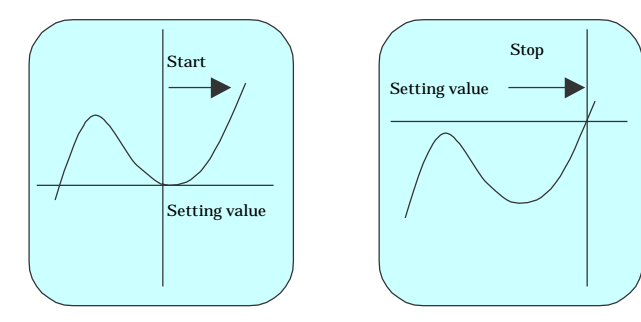

## **Connecting an External Power Supply**

This module must be connected with an external power supply (in a self-powered state).

Connect the external power supply to the +5 VDC input terminal.

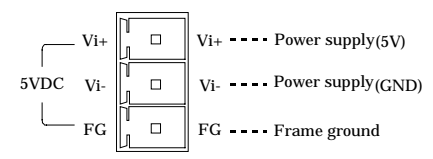

#### **Figure 3.6. +5 VDC Input Terminal Pinouts**

The bundled AC adapter POA-AD22 can be connected as it is because its connector is pin-compatible with the input terminal. (\*2)

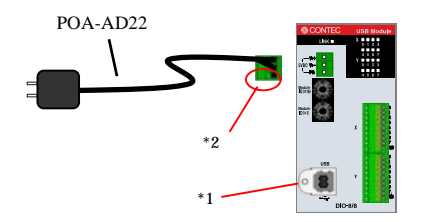

**Figure 3.7. Connecting the AC Adapter POA-AD22**

- \*1When you use the module in a noisy environment or are nervous about noise, ground the module (using a M3 screw).
- \*2When you use the module in a noisy environment or are nervous about noise, connect the AC adapter's connector plug to the ground.

Beside the AC adapter, a power supply for installation on a DIN rail is also available (as an option). Use the appropriate power supply depending on the operating environment and application.

**Table 3.1. Optional power supply**

| <b>Type</b>                   | Model                 | Input          | Output                                                           | External<br>dimension<br>(mm)                                             | <b>DIN</b><br>rail |
|-------------------------------|-----------------------|----------------|------------------------------------------------------------------|---------------------------------------------------------------------------|--------------------|
| AC adapter                    | POA-AD22<br>(Bundled) | $90 - 264$ VAC | $5.0$ VDC $\pm 5\%$ 2.0A(Max.)                                   | $44.0(W)$ x 55.0(D) x<br>26.5(H)<br>(No protrusion)                       |                    |
| AC-DC power supply POW-AD13GY |                       | 85 - 132VAC    | $5.0$ VDC $\pm 5\%$ 3.0A(Max.)                                   | $52.4(W) \times 64.7(D) \times$<br>94.0(H)<br>(No protrusion)             | Corresponding      |
| AC-DC power supply POW-AD22GY |                       | 85 - 265VAC    | $5.0$ VDC $\pm 5\%$ 2.0A(Max.)                                   | 52.4(W) x 64.7(D) x<br>94.0(H)<br>(No protrusion)                         | Corresponding      |
| AC-DC power supply POW-AD25GY |                       | 85 - 264VAC    | $5.0$ VDC $\pm 5\%$<br>230VAC: 4.6A(Max.),<br>115VAC: 4.2A(Max.) | 52.4(W) x 64.7(D) x<br>94.0(H)<br>(No protrusion)                         | Corresponding      |
| DC-DC power supply POW-DD10GY |                       | 10 - 30VDC     | $5.0$ VDC $\pm 5\%$ 3.0A(Max.)                                   | $25.2(W) \times 64.7(D) \times$<br>94.0(H)<br>(No protrusion)             | Corresponding      |
| DC-DC power supply POW-DD43GY |                       | $30 - 50$ VDC  | 5.0VDC±5% 3.0A(Max.)                                             | $25.2(W) \times 64.7(D) \times$<br>94.0 <sub>(H)</sub><br>(No protrusion) | Corresponding      |

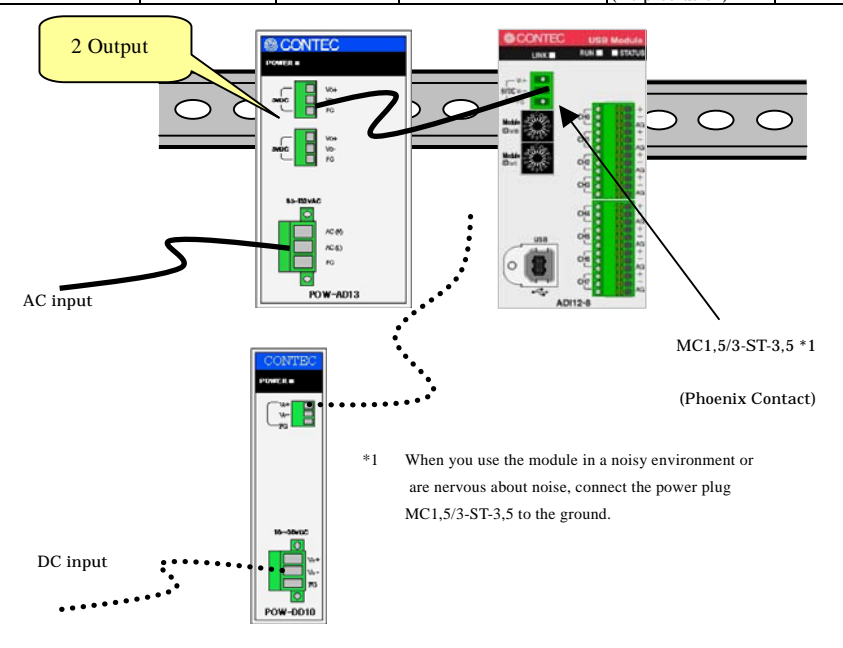

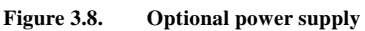

For the power supply for installation on a DIN rail, use the connector MC 1,5/3-ST-3,5 (Phoenix Contact).

### *Connecting method*

- To connect the external power supply and USB cable to the unit, take the steps below:
	- (1) Connect the external power supply connector to supply power to the USB module.
	- (2) Use the USB cable to connect the USB module to the PC.
- To remove the external power supply and USB cable from the unit, take the steps below:
	- (1) Unplug the USB cable.
	- (2) Remove the external power supply connector to stop power supply to the USB module.

## $\Lambda$  CAUTION

- To use the AC adapter, connect it to the USB module first, then plug the AC adapter's connector into a wall outlet.
- When the USB module is not used, leave the AC adapter unplugged.
- Continuously using the AC adapter heated affects its life.
- Use the AC adapter not in a closed place but in a well-ventilated place not to be heated. The AC adapter heats up itself when loaded heavily. If the AC adapter is exposed to high temperature or used continuously, you should keep the load at about 80% of the maximum load (at 1.6 A for the POA-AD22).

## **How to install the module**

### **Installing method**

Please use the module following orientation illustrated in the graph when the module is mounting on a DIN rail and being used on a desk. It should be noted that lateral slit of the module being covered brings about malfunction.

In addition, please use the supplied two rubber feet when setting on a desk or others as figure 3.9(A).

### **Correct Installation Orientation**

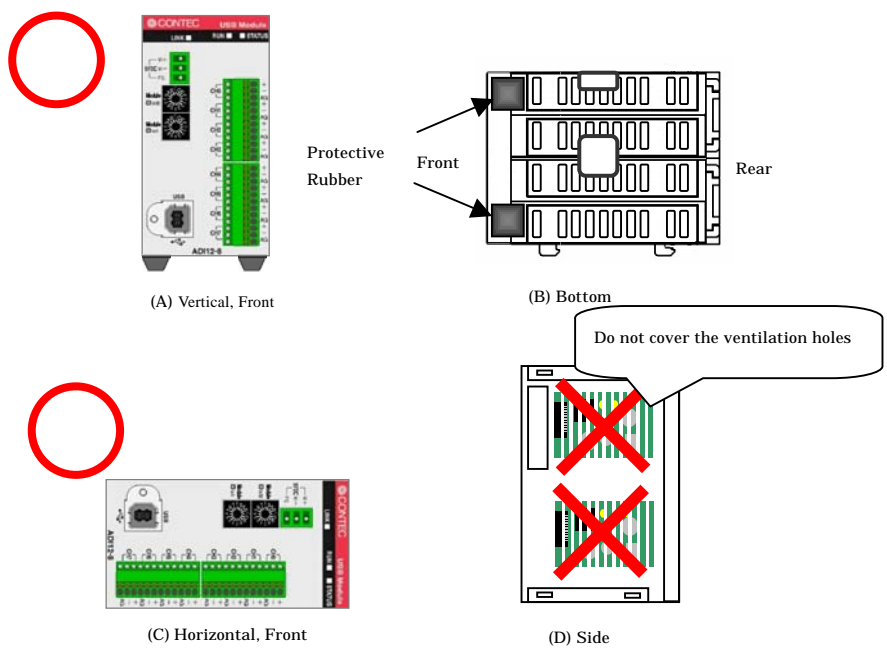

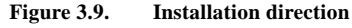

### **Mounting with magnets**

Two magnets are appended to this product. It is easy of attachment and removal of the module to metal sides, such as a desk, partition panel and so on.

Initial adhesion strength of seal is high, but adhesion strength decreases an ability of peeling strength if once removing a magnet from the enclosure of USB module.

### **The example of magneto-attachment**

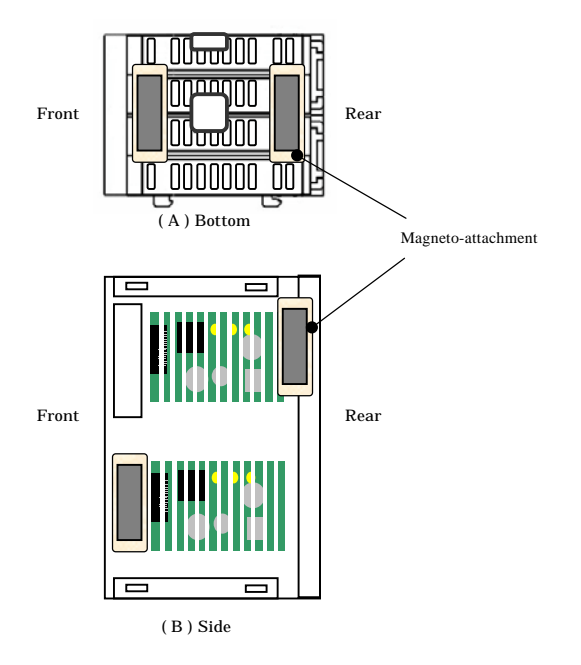

#### *Notes!*

- -Please attach in a DIN rail on the wall and use USB Module, if connecting expansion modules.
- Please do not close ventilation holes due to prevention of the temperature rise inside a product. Otherwise, it can bring about malfunction, heating and trouble.

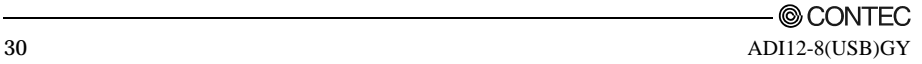

### **Mounting on a DIN Rail**

### **Installation Method**

The following illustrates the installation with expansion module. Please reference to page 43, "6. Connecting with Expansion Accessories".

(1) Pushing the fixing hook with a flat-head screwdriver renders it into a lockenabled condition (this should be done on all connected modules).

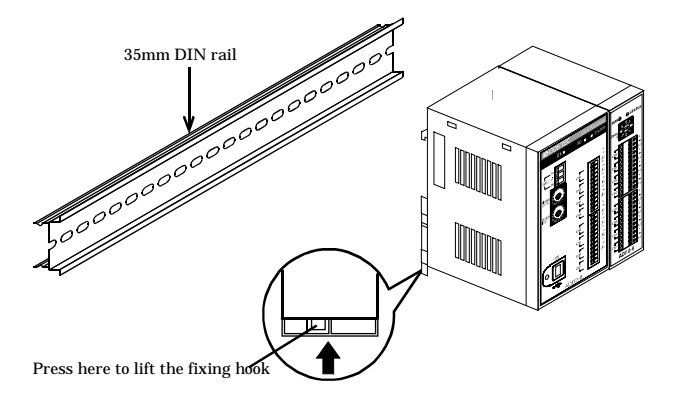

#### **Figure 3.10.** Mounting on a DIN Rail  $\langle 1/3 \rangle$

(2) Hook the unit (an object consisting of a controller and a module) from the upper part of the DIN rail, and press the lower part of the unit onto the DIN rail.

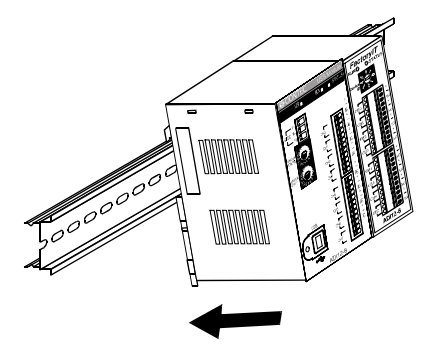

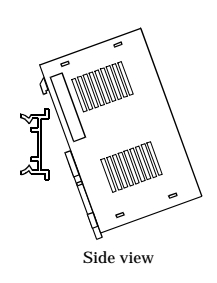

**Figure 3.10.** Mounting on a DIN Rail  $\lt 2/3$ 

 (3) The fixing hook is automatically locked, and the module can be mounted in one-touch.

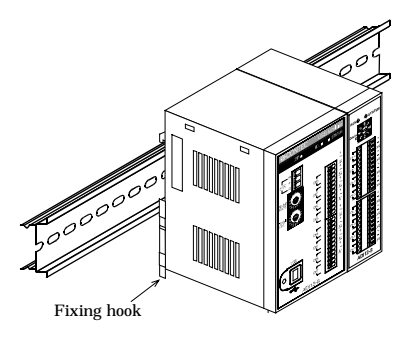

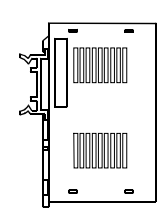

**Figure 3.10.** Mounting on a DIN Rail  $<$  3 / 3 >

### **Removal method**

### CAUTION

Any operation involving the disconnection of modules in a unit (in which multiple modules are connected) that is attached to a DIN rail should be performed after the unit is removed from the DIN rail.

(1) Lower the fixing hook for the unit to unlock it (this operation should be performed on all connected modules).

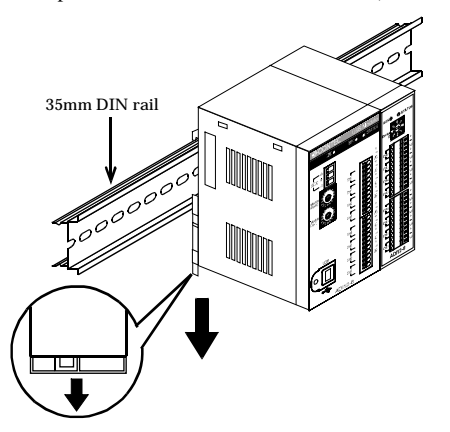

**Figure 3.11. Removing the Module from the DIN Rail <** *1 / 3* **>**

(2) With the fixing hook unlocked, pull the lower part of the unit toward you.

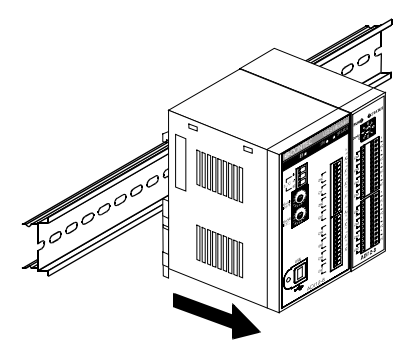

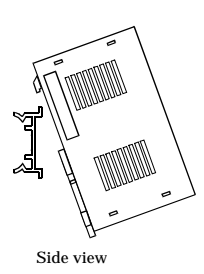

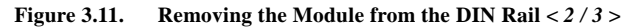

(3) By lifting the unit, you can easily remove it from the DIN rail.

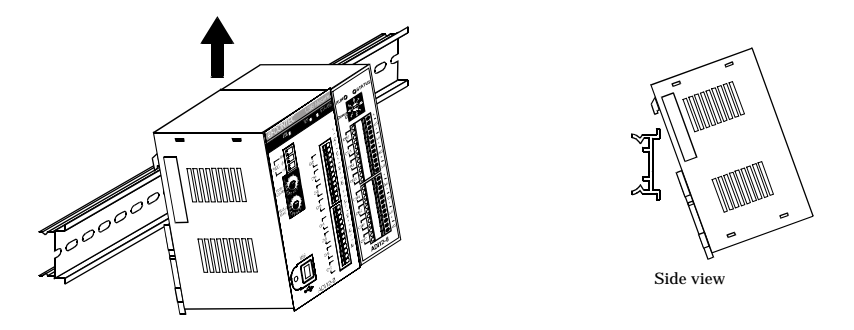

**Figure 3.11. Removing the Module from the DIN Rail <** *3 / 3* **>**

## **Using Several Modules with the same Model**

Each module should be assigned a unique Module ID in order to let USB driver recognize them when several modules of the same model are being used.

Factory settings  $(=00)$  can be used when only one module is connected to one computer.

**Unnecessary to set Module ID**

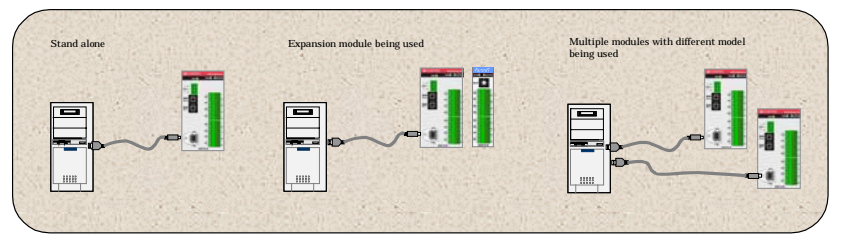

**Necessary to set Module ID**

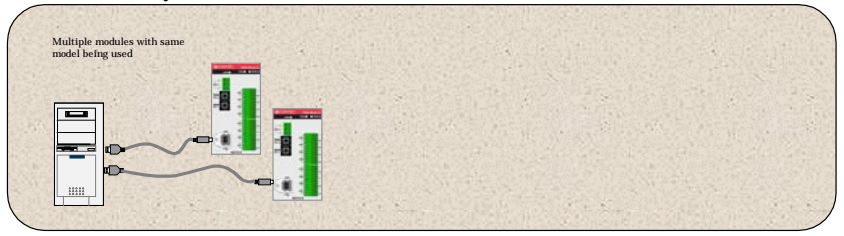

### **Setting a Module ID**

DI12-8

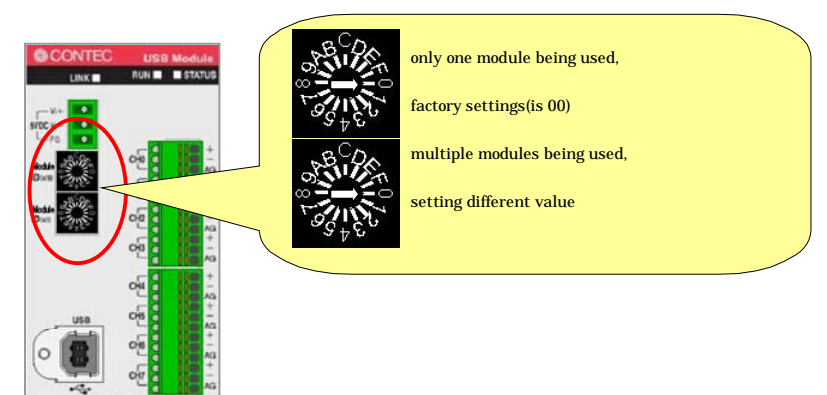

## **4. Application Development**

Please reference to online help and sample program when developing applications.

## **Reference to Online Help**

Click on [Programs]-[CONTEC API-USBP(WDM)]-[API-USBP(WDM) Help] from [Start] menu.

The information for application development, such as function reference is provided in [API-USBP(WDM) Help].

Detailed introduction to search method for help should be found from [How to navigate Help] in the help.

For basic usage, please reference to "Tutorial" for help.

## **Printing Function Reference**

Clicking on Print button from online help prints the page being displayed. It can be printed entirely as follows in the case of referencing to printing function.

As figure shown on the right, selecting mark and clicking on Print button prints all the topics under the mark selected at a time.

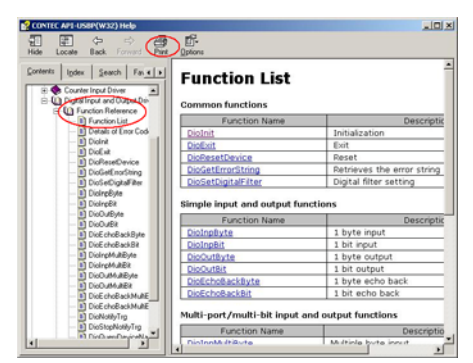

# **Sample Program**

Sample programs are copied in installation path. (The default path is Program Files\CONTEC~) Sample programs in all language are provided here. To run a sample program, click on [Programs]- [CONTEC API-USBP(WDM)]-[AIO]-[*Sample Name*] from [Start] menu.

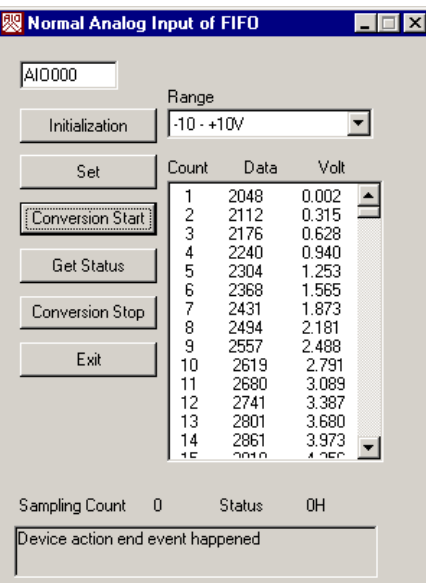

# **Distributing Developed Application**

Please distribute the developed application with USB driver in supplied CD.

USB driver for analog I/O

X:\INF\WDM\AIO (X:CD-ROM drive)

# **Utility**

for usage.

You can verify the operation of USB device simply by using utility programs. Please run the help from menu

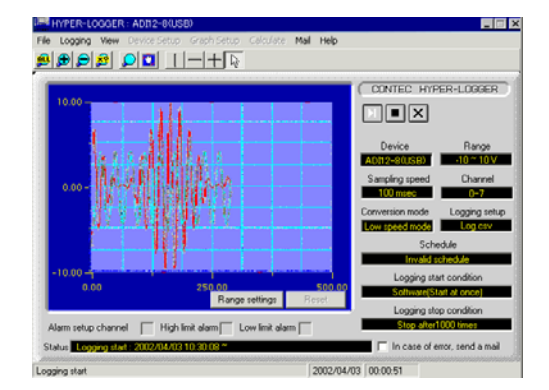

## **5. Troubleshooting**

When encountering trouble or question, you should reference to this section first.

For the usage of [API Function Library], please reference to online help or the sample program.

If you cannot find any piece of applicable information here or taking a suggested action does not solve the problem, contact your retailer.

## **Troubleshooting**

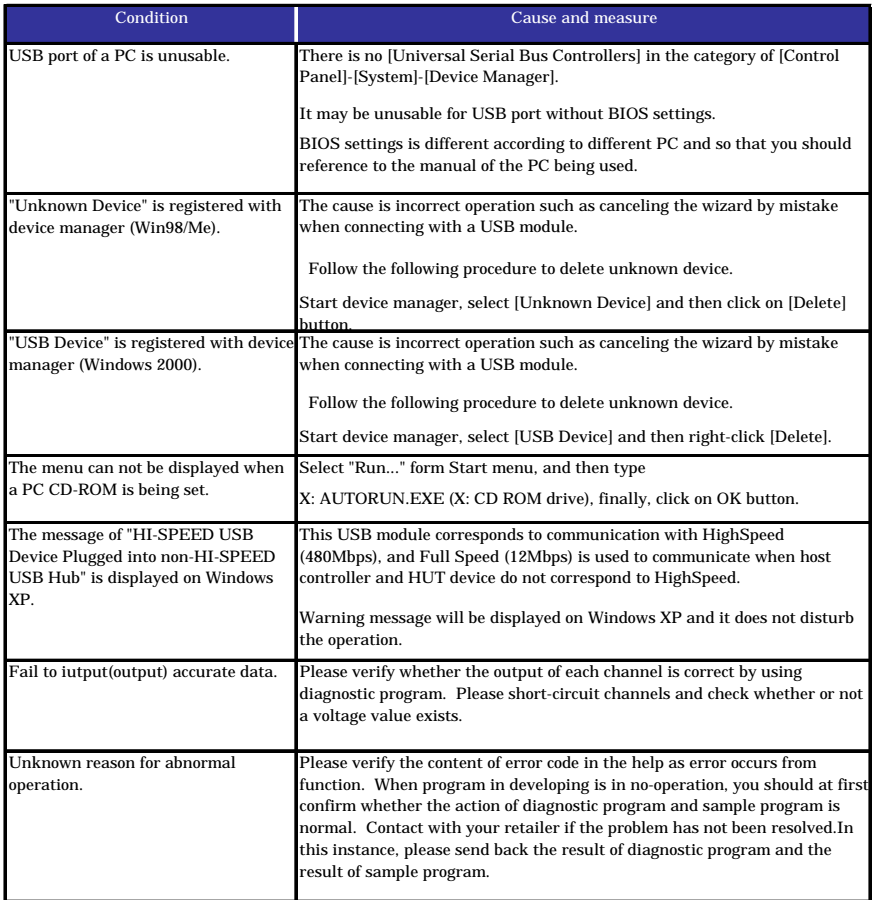

# **Q & A**

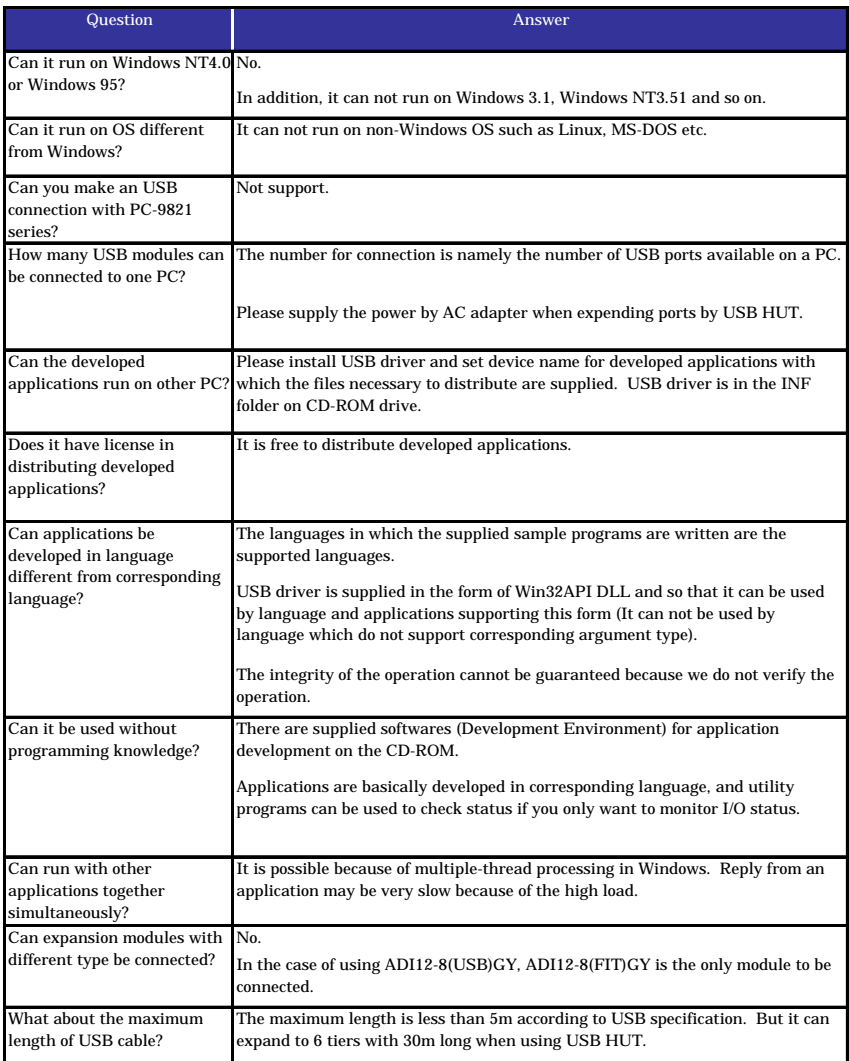

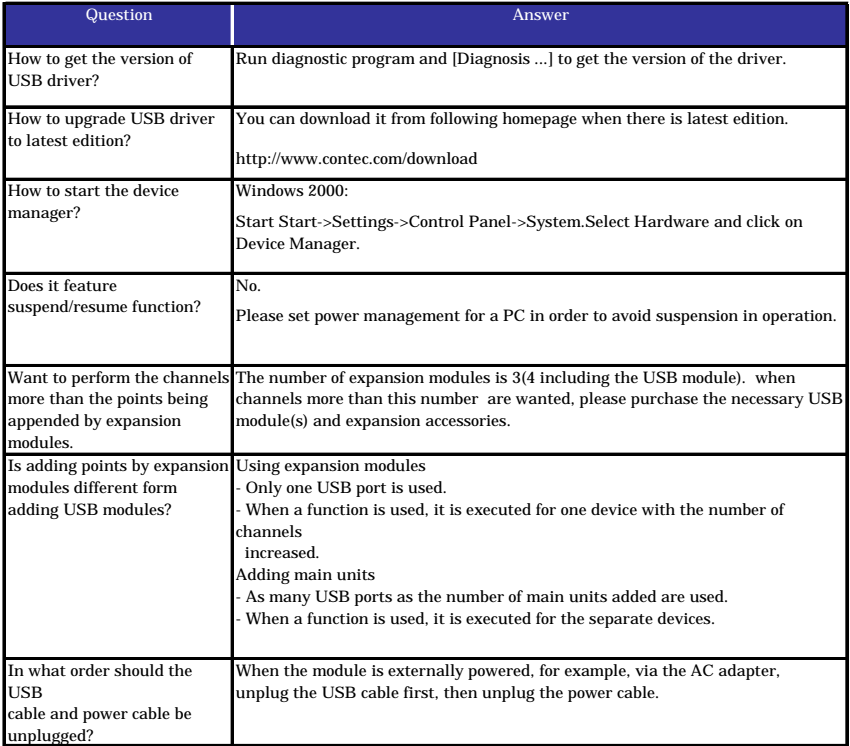

# **Diagnostic Program**

Running diagnostic program may identify that if abnormality exists in hardware or software. Run diagnostic program, open Properties for USB module of device manager and then click on [Diagnosis] button in [Common Settings] tab.

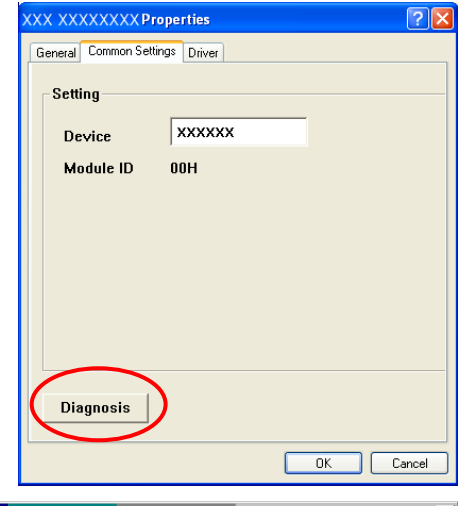

Using Diagnostic program, you can not only verify the status of current input but also perform further diagnosis by clicking on [Diagnosis…] button.

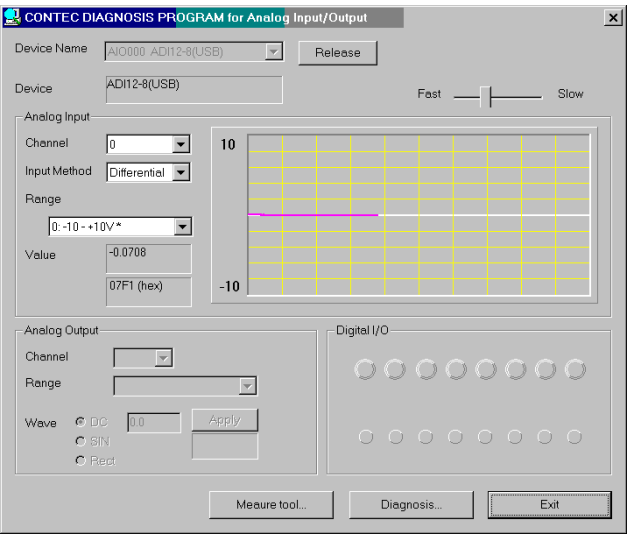

## **Version Upgrade**

### **How to Upgrade the Firmware**

Firmware is namely software which is embedded in USB module. Up-to-date firmware(update file) will be supplied in the homepage of our company in the case of function upgrade and so on.

The following presents how to update the update file downloaded from homepage to USB module.

#### **Step1 Removing USB module**

Please make disconnection when USB port is being connected. When using self power, remove AC adapter in order to reset status.

#### **Step2 Set Module ID to FFh**

Set Module ID to FFh. It is special setting for firmware upgrade.

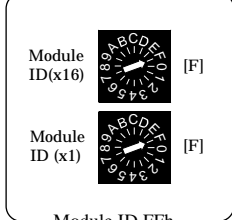

#### *Point*

Module ID FFh

Modules should be performed firmware version upgrade one by one. Upgrade for multiple modules can not be performed at the same time.

### **Step3 Connecting USB Module with USB Port**

Please connect USB port after AC adapter has been connected when using self power.

### **Step4 Starting Firmware Upgrade Tools**

Click on [Programs]-[ CONTEC API-USBP(WDM)]-[Firmware upgrade tool] from [Start] menu.

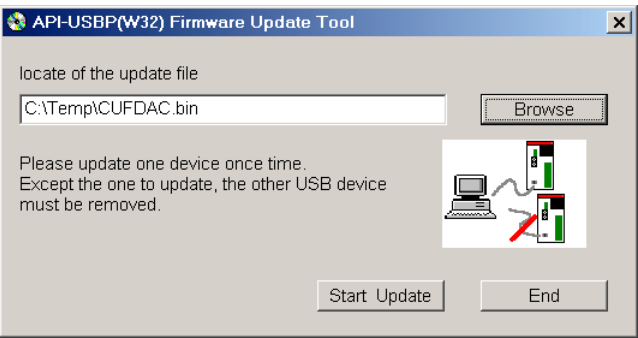

l © CONTEC ADI12-8(USB)GY 41

### **Step5 Specifying Upgrade File**

Clicking on [Browse] button specifies the file which has been downloaded.

### **Step6 Clicking [Start Upgrade] Button**

Upgrade is completed automatically.

### **Step7 Setting Properties by Device Manager once more**

After completing upgrade, perform settings again by referencing to "Setting Properties Using Device Manager" on page 14.

### **Driver Upgrade**

If there is up-to-date driver, it is supplied in the homepage of our company.

http://www.contec.com/download

## **Returning to Initial State**

This is the method of returning to initial state. It is suggested that you should return to initial state and perform installation again when the operation is losing stabilization.

### **Step1 Deleting Device form Device Manager**

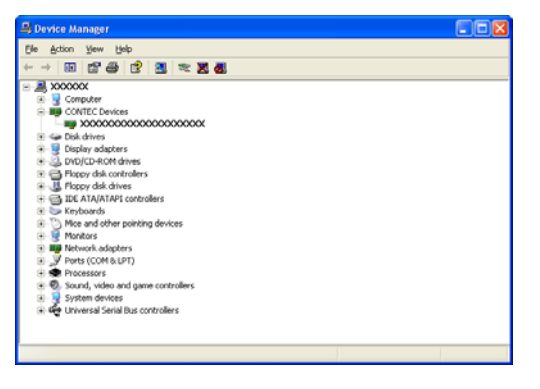

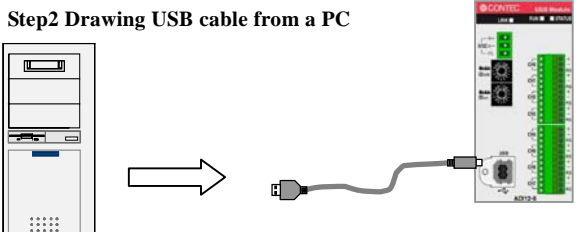

### **Step3 Uninstalling Driver**

Select [CONTEC API-AIO(WDM) driver] from [My Computer]-[Control Panel]- [Add/Remove Programs].

### **Step4 Restarting**

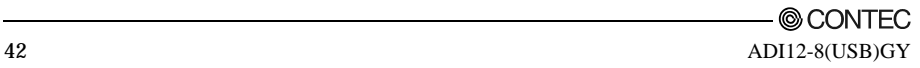

## **6. Connecting with Expansion Accessories**

When lacking of analog input channel used to connecting external device, you have to purchase a new same module, and thus it not only increases cost but also doubles installation space. At the same time, adding channels is considered when designing this module, and additional module can be connected by the connector on module side, so that not only the cost but also the installation space are controlled.

Up to 3 modules ADI12-8(FIT)GY can be connected when adding channels.

In the case of combination of the USB module "ADI12-8(USB)GY" and three expansion modules "ADI12-8(FIT)GY", it is possible to control 32 channels input by way of one USB port.

#### **Table 6.1. Expansion Modules**

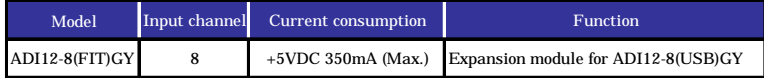

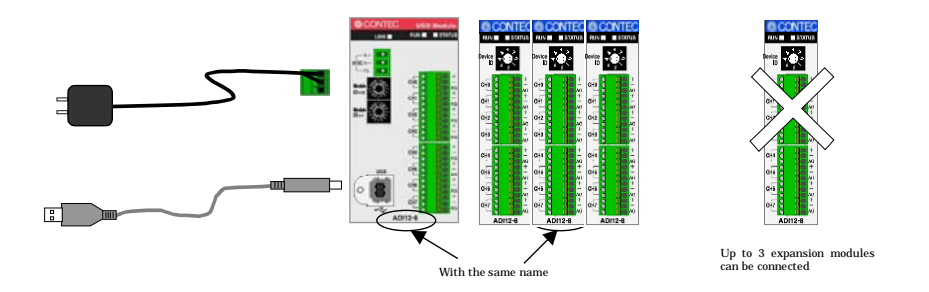

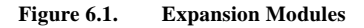

#### *Points*

- Up to 3 modules can be connected.
- Please use the supplied AC adapter when adding modules.
- Modules with different function from the USB module can not be connected.
- The analog grounds of both USB module and expansion module are isolated from each other.

## **Setting a Device ID**

Set Device ID by rotary switch on the front when adding modules.

The ID for the first module being added must be 1 and values 2 and 3 are for the following two modules respectively. Furthermore, the factory setting for the Device ID is "0".

## $\Lambda$  CAUTION

To avoid malfunction, please do not set the Device ID to one other than 1, 2 and 3.

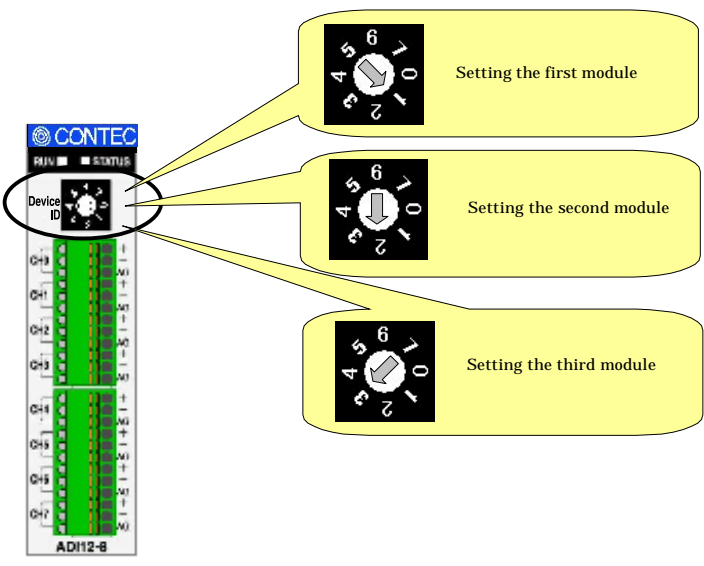

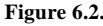

**Figure 6.2. Setting a Device ID**

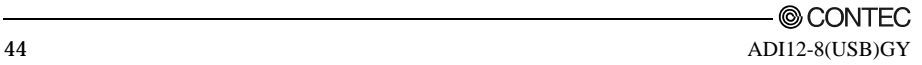

## **Connection between Modules**

### **Stack Connection Locking Devices**

The module contains connecting locking devices  $($  $\blacktriangle$  mark, two units at the top and bottom).

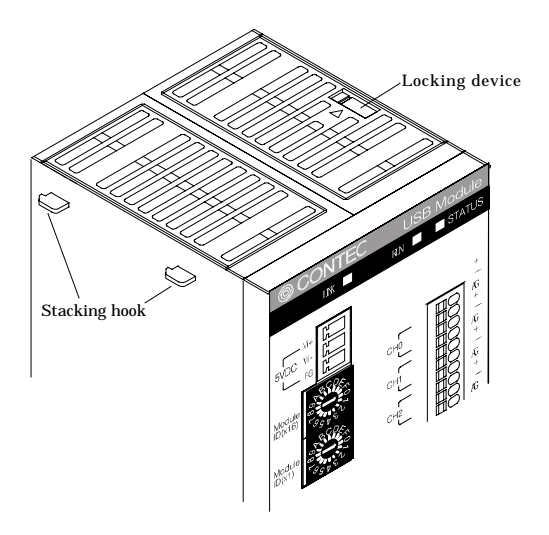

**Figure 6.3. Stack Connection Locking Devices**

### **How the Stack Connection Locking Device Works**

Push the pawl of the locking device with a tool that has a slender tip downward from above to open the spring for the locking device (the groove moves toward you).

#### **Locking Unlocking**

Push the groove of the locking device with a tool that has a slender tip in the direction of the arrow until the device is locked.

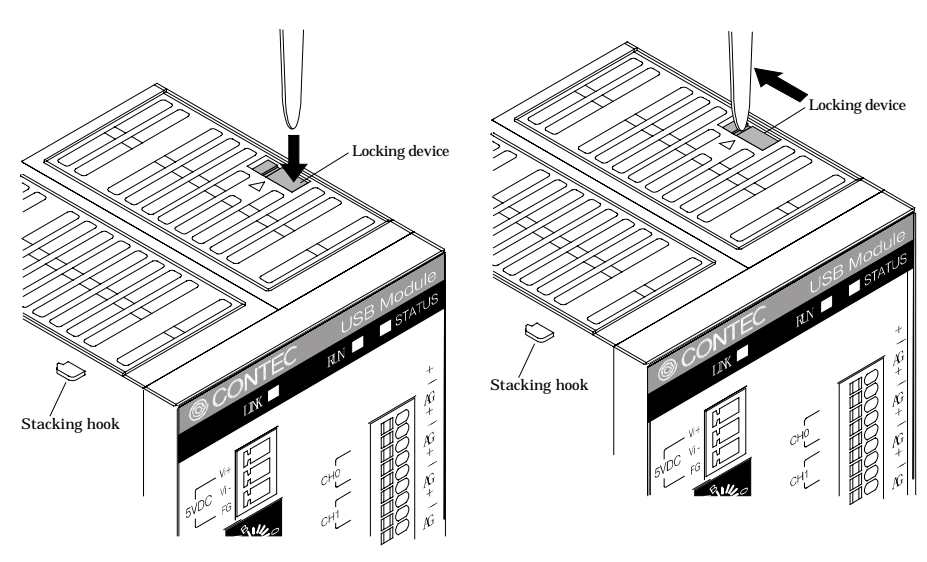

**Figure 6.4. How the stack connection locking device works**

### **Connecting the Module**

Inserting the stack hook by aligning it with the hook insertion inlet for the other device automatically locks the module. (If a stack connector protective cover is attached, the connection operation should be performed after the cover is removed.)

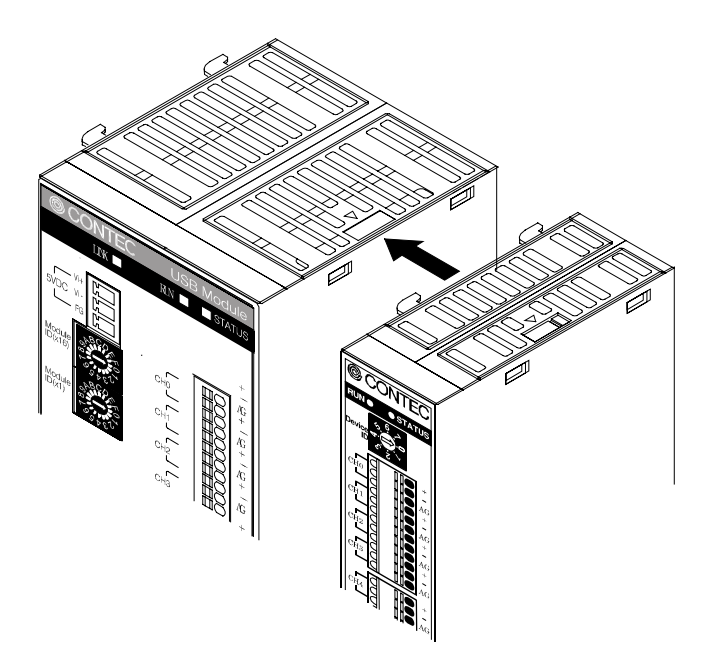

**Figure 6.5. Connecting the Module**

### **Removing the Module**

Unlock the locking device at the top and the bottom. Remove the connected module from the hook.

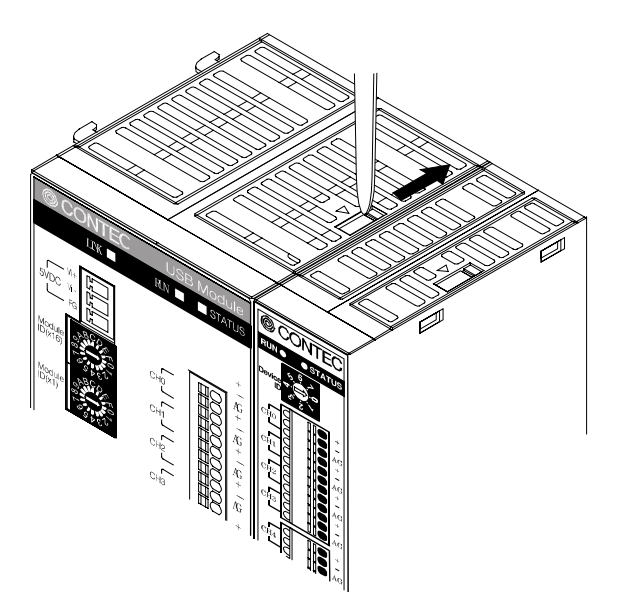

**Figure 6.6. Removing the Module**

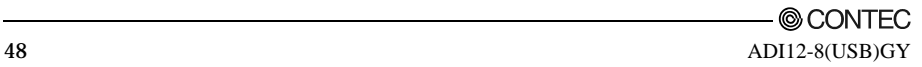

## **7. Product Specification**

## **Hardware Specification**

Table 7.1 lists the hardware specification of ADI12-8(USB)GY. **Table 7.1. Hardware Specification < ADI12-8(USB)GY >**

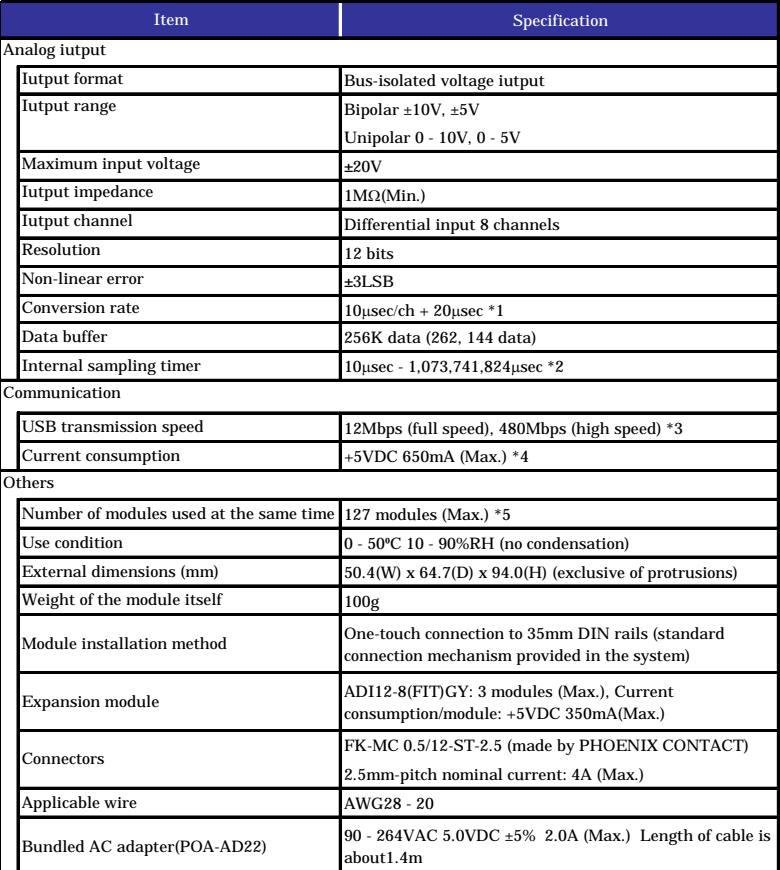

\*1 Converting speed of A/D converter. The minimum executable sampling period is depending on internal processing time and is about 600µsec (using one channel) - 2msec (using 32 channels).

\*2 It takes the unit of 1000µsec (1000µsec, 2000µsec, 3000µsec,...) when expansion module being used.

- \*3 USB module executes API function by USB communication. The executing time of API function by USB communication is about several msec in practice (Depending on the contents handled by API function, it may be longer than that). The responding speed of USB module is based on the environment of the host PC being used.
- \*4 Always use the supplied AC adapter or power supply unit (option).
- \*5 The USB interface can accommodate up to 127 devices on the bus. As a USB hub itself is counted as one device, however, 127 USB modules cannot be connected together.

# **Software Specification**

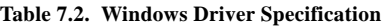

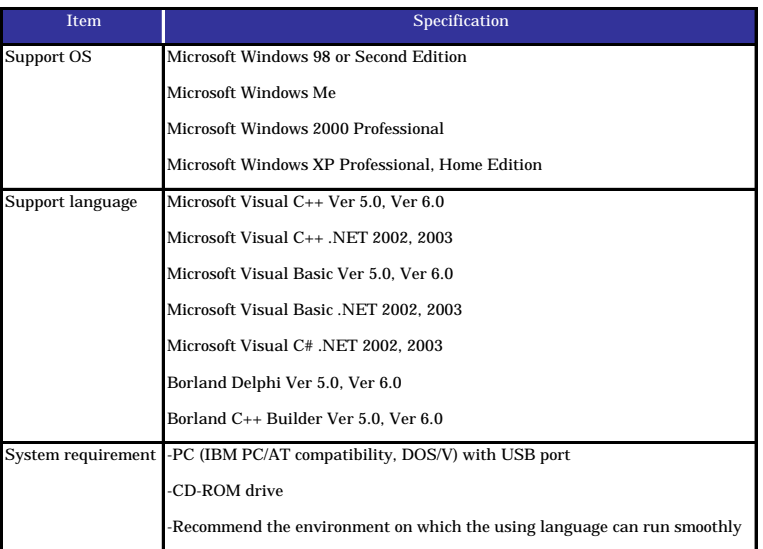

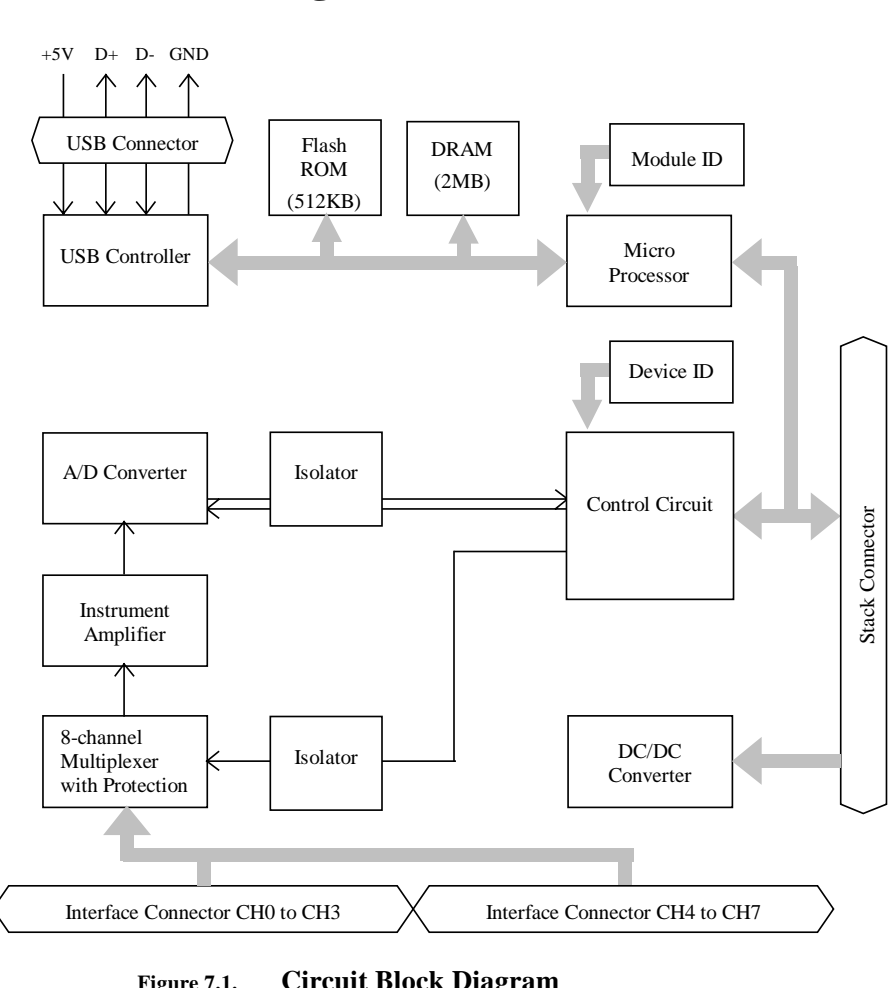

## **Circuit Block Diagram**

**Figure 7.1. Circuit Block Diagram < ADI12-8(USB)GY >**

*Point*

The Device ID of the USB module ADI12-4(USB)GY is fixed at "0".

# **Timing Chart**

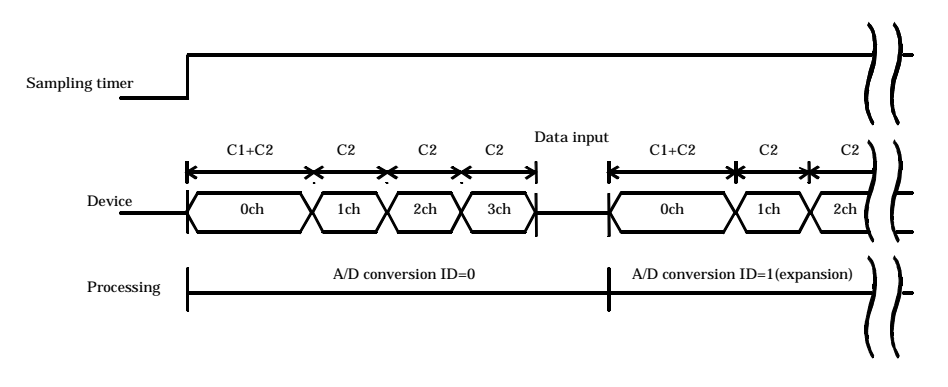

**Figure 7.2. Timing Chart**

#### **Setting**

Sampling timer value: 1000 µsec

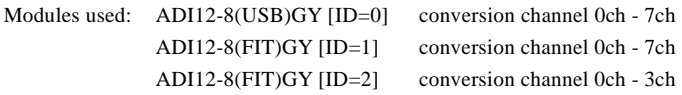

### **Operation**

- 1. Start timer with the sampling timer set in ADI12-8(USB)GY
- 2. At rise edge of internal sampling timer, output A/D conversion start command to each of ADI12-8(USB)GY and two ADI12-8(FIT)GY. Output the start command three times.
- 3. When A/D converting operation of the module ADI12-8(USB)GY completes, start data-reading and the converted data are stored in turn from ID=0.

## **External Dimensions**

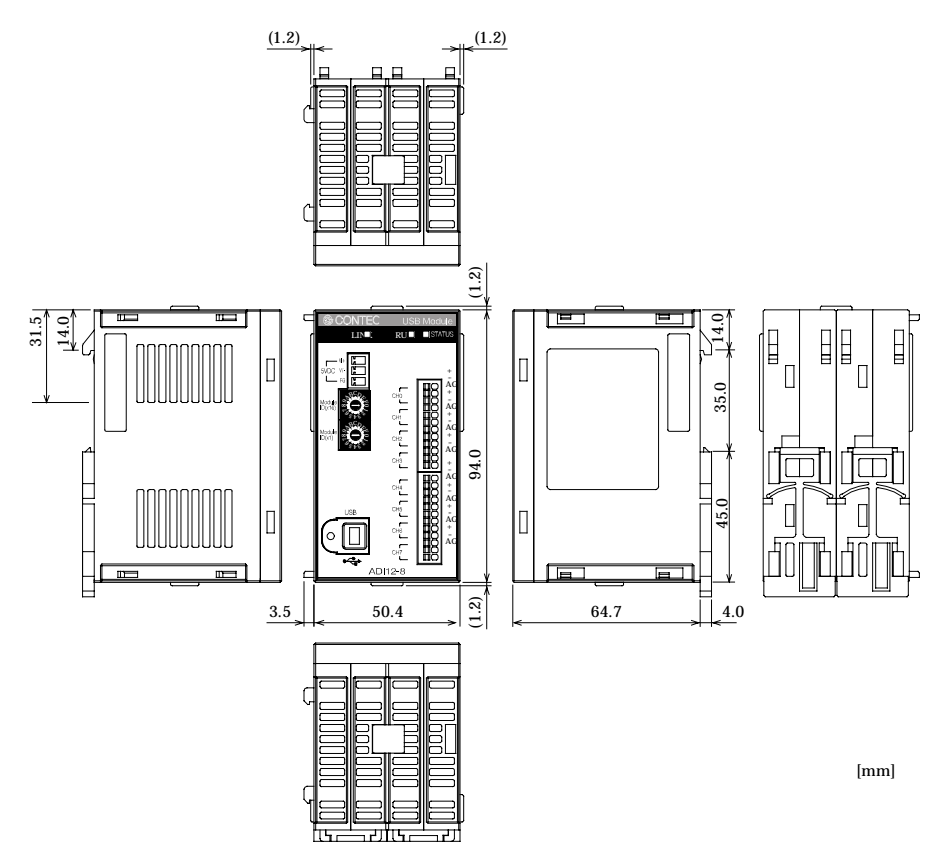

**Figure 7.3. External Dimensions of the USB module**

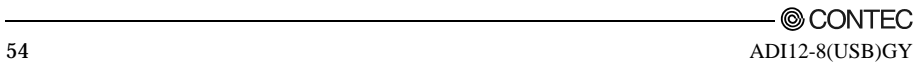

# **8. Appendix**

# **Glossary**

The glossary contains a brief description of terms used in this manual.

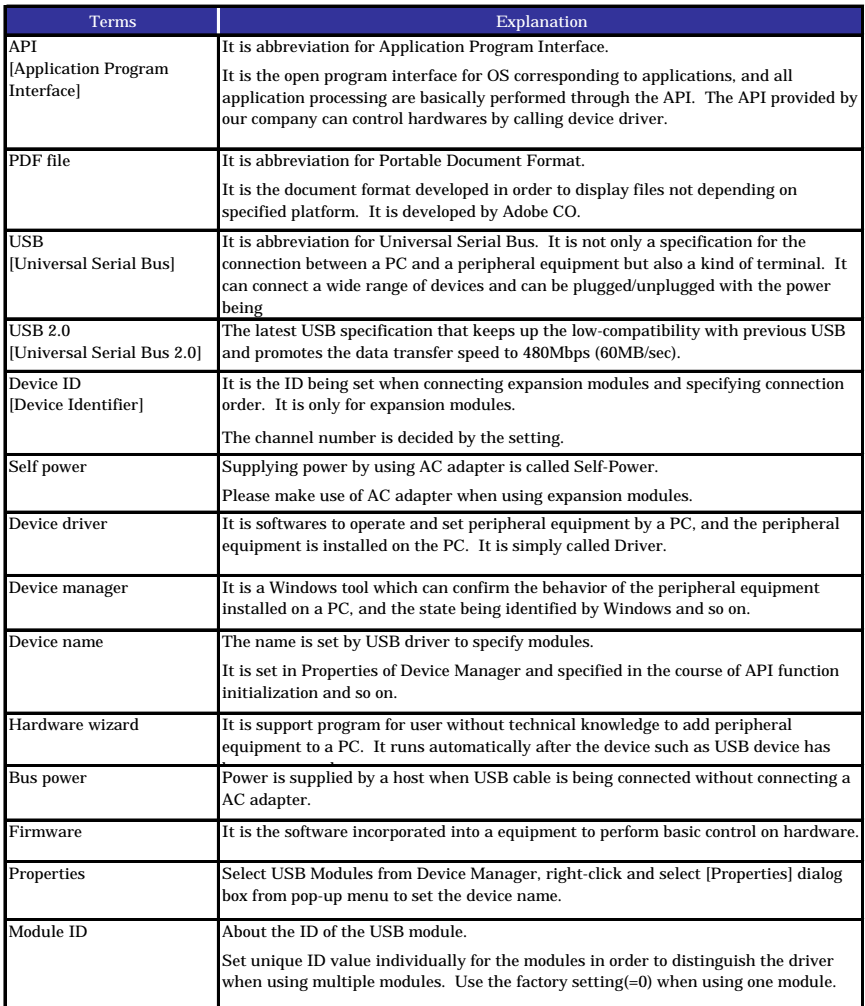

# ADI12-8(USB)GY User's Guide

### CONTEC CO.,LTD. August 2005 Edition

3-9-31, Himesato, Nishiyodogawa-ku, Osaka 555-0025, Japan

Japanese http://www.contec.co.jp/

English http://www.contec.com/

Chinese http://www.contec.com.cn/

No part of this document may be copied or reproduced in any form by any means without prior written consent of CONTEC CO., LTD. [08112005]

[09202002] Management No. A-46-655 [08112005\_rev4] Parts No. LYBQ471